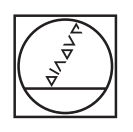

# **HEIDENHAIN**

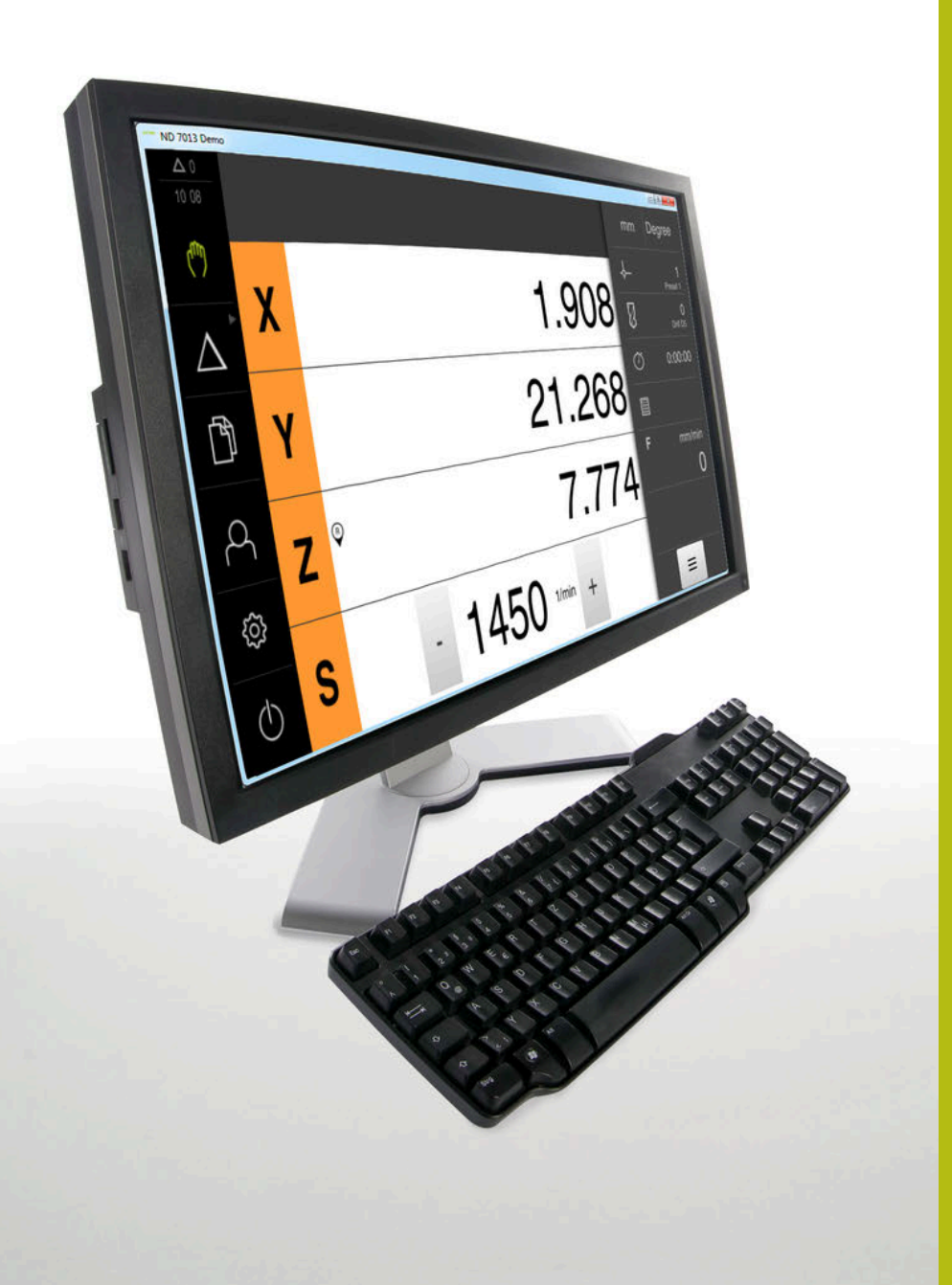

# **ND 7000 Demo**

Gebruikershandboek Boren met radiale boormachines

**Digitale uitlezing**

**Nederlands (nl) 11/2020**

# Inhoudsopgave

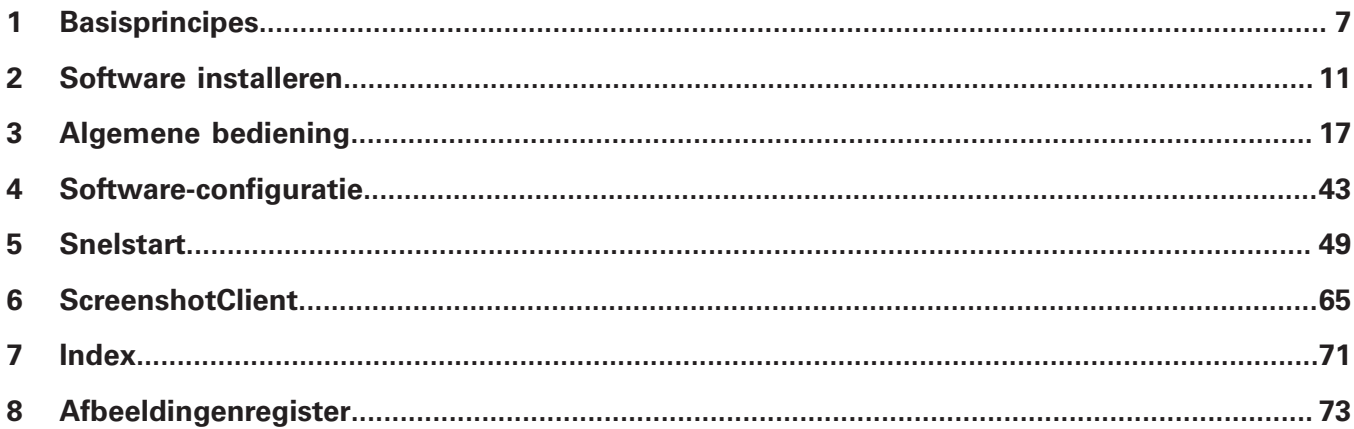

 $2.3$ 

 $2.4$ 

 $2.5$ 

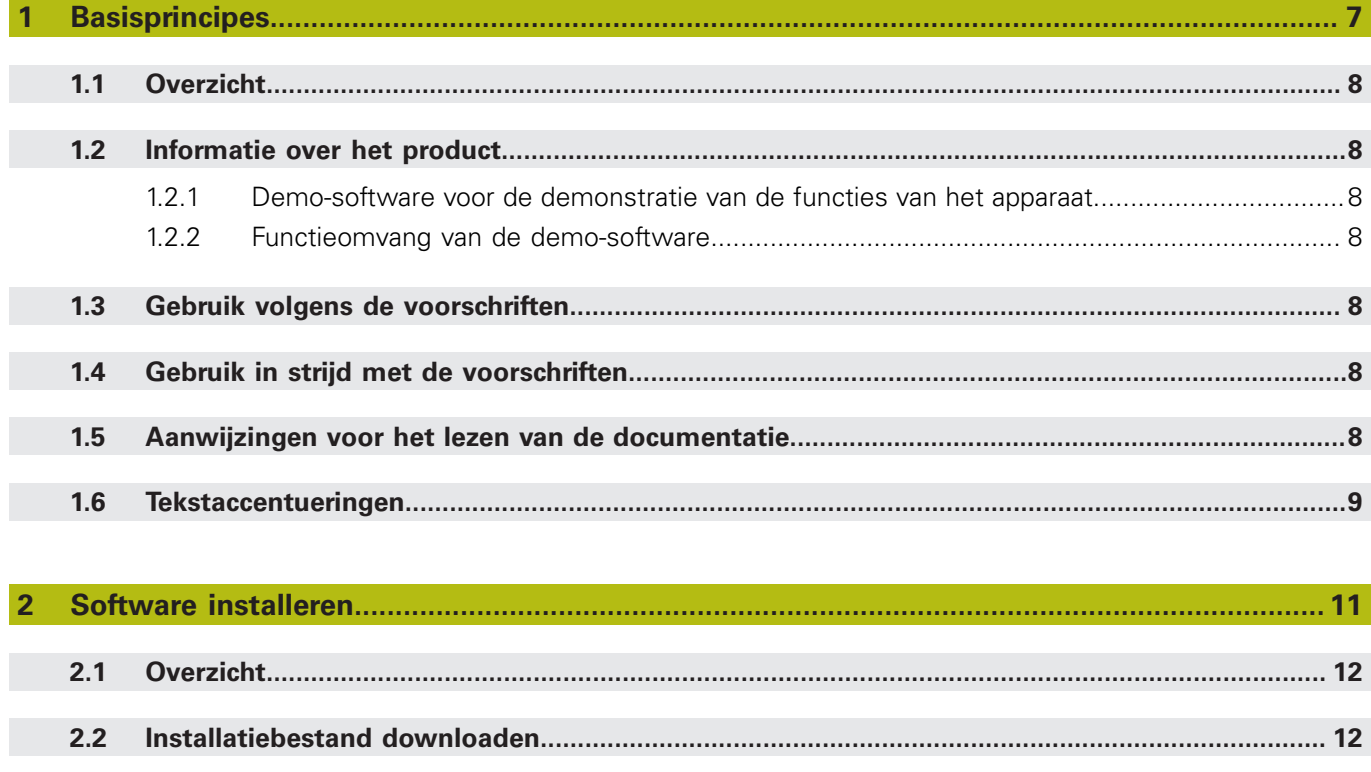

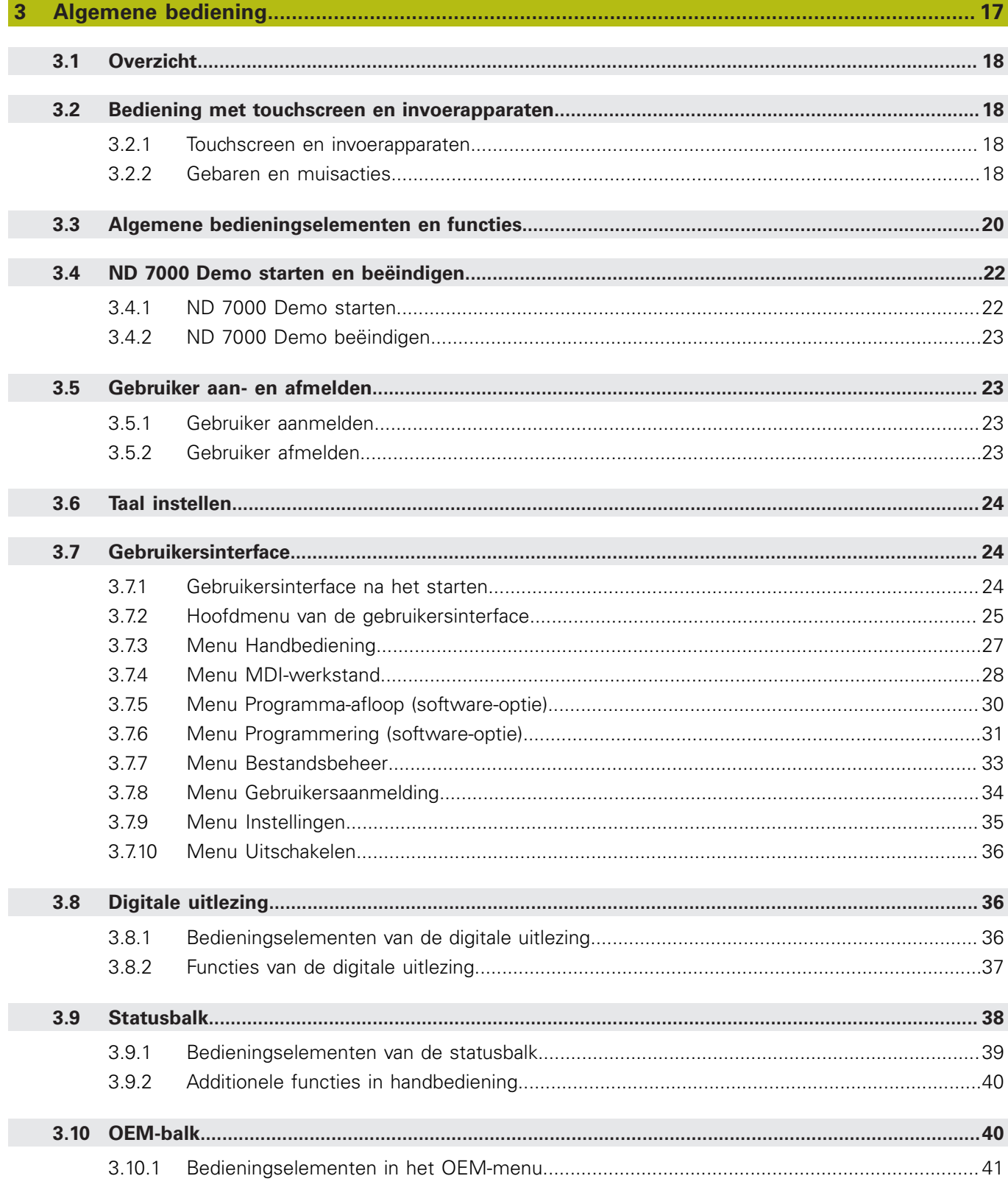

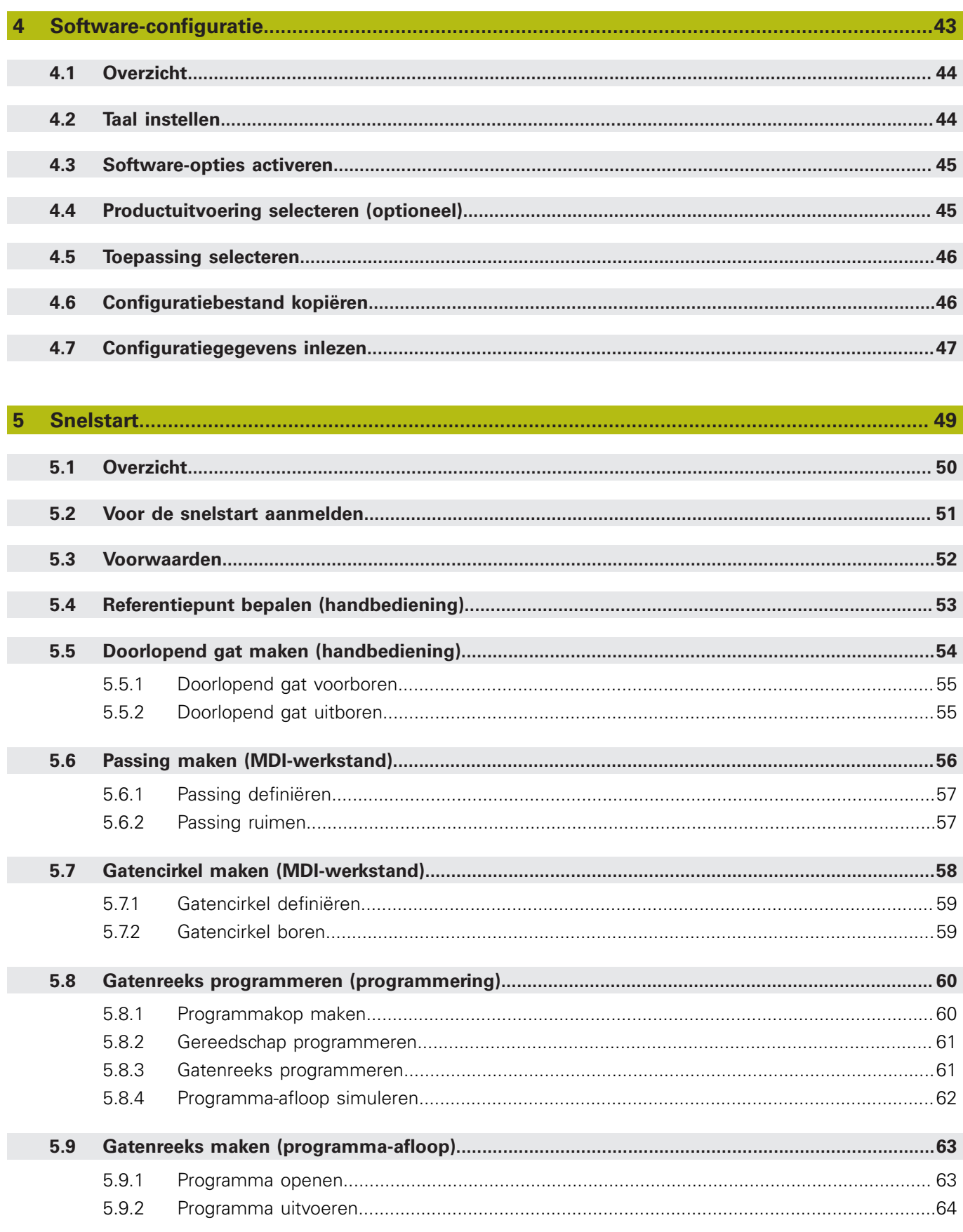

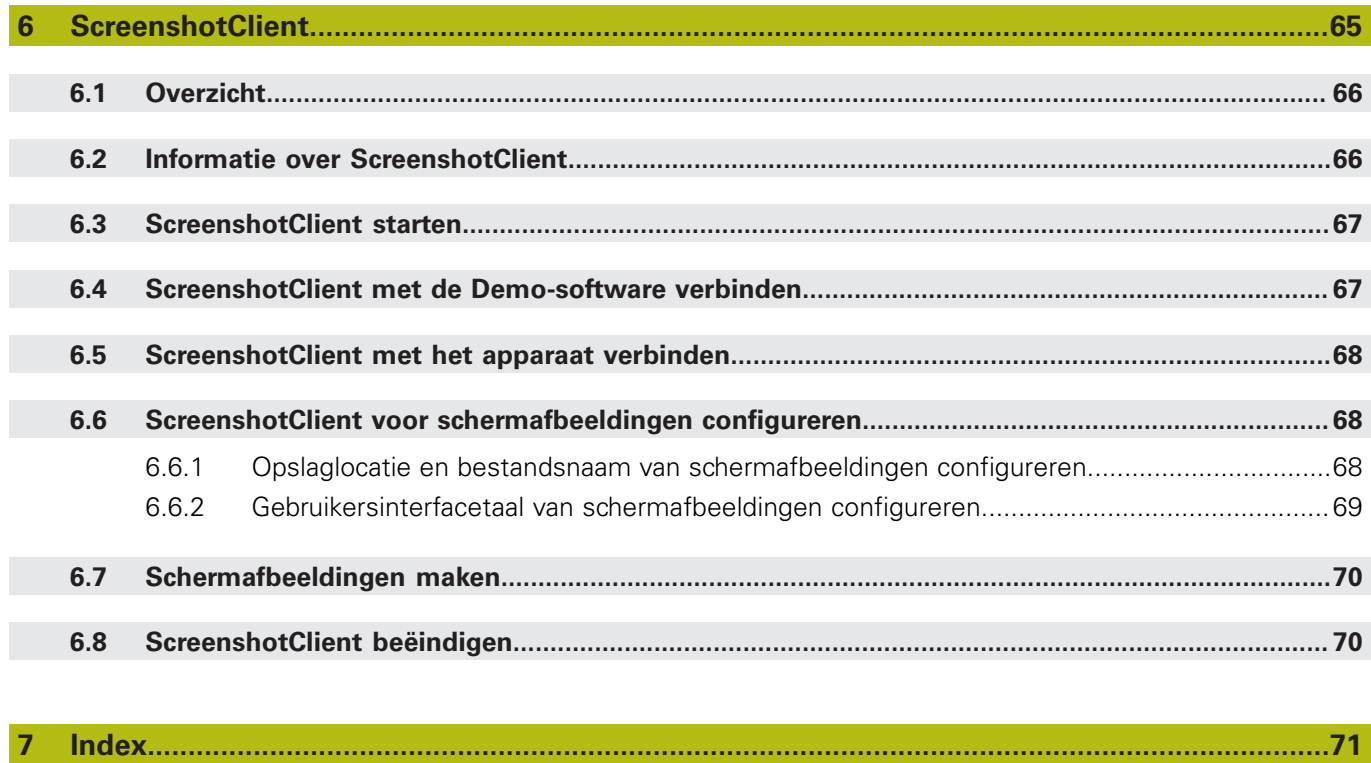

 $\overline{\mathbf{8}}$ 

 $\overline{7}$ 

<span id="page-6-0"></span>

# **Basisprincipes**

# <span id="page-7-0"></span>**1.1 Overzicht**

Dit hoofdstuk bevat informatie over dit product en deze handleiding.

# <span id="page-7-1"></span>**1.2 Informatie over het product**

## <span id="page-7-2"></span>**1.2.1 Demo-software voor de demonstratie van de functies van het apparaat**

ND 7000 Demo is software die u onafhankelijk van het apparaat op een computer kunt installeren. Met behulp van ND 7000 Demo kunt u de functies van het apparaat leren kennen, testen of laten zien.

## <span id="page-7-3"></span>**1.2.2 Functieomvang van de demo-software**

Vanwege de ontbrekende hardware-omgeving komt de functie-omvang van de Demo-software niet overeen met de volledige functie-omvang van het apparaat. Aan de hand van de beschrijvingen kunt u zich echter vertrouwd maken met de belangrijkste functies en de gebruikersinterface.

# <span id="page-7-4"></span>**1.3 Gebruik volgens de voorschriften**

De apparaten van de serie ND 7000 zijn hoogwaardige digitale uitlezingen voor het gebruik van handbediende gereedschapsmachines. In combinatie met lengtemeetsystemen en hoekmeetsystemen leveren apparaten van de serie de positie van het gereedschap in meerdere assen, en bieden verdere functies voor de bediening van de gereedschapsmachine.

ND 7000 Demo is een softwareproduct voor demonstratie van de basisfuncties van de apparaten van de serie ND 7000. ND 7000 Demo mag uitsluitend voor demonstratie-, trainings- of oefendoeleinden worden gebruikt.

# <span id="page-7-5"></span>**1.4 Gebruik in strijd met de voorschriften**

ND 7000 Demo is alleen bedoeld voor gebruik volgens de voorschriften. Gebruik voor andere doeleinden is niet toegestaan en vooral niet:

- Voor productiedoeleinden op productiesystemen
- Als onderdeel van productiesystemen

# <span id="page-7-6"></span>**1.5 Aanwijzingen voor het lezen van de documentatie**

#### **Wenst u wijzigingen of hebt u fouten ontdekt?**

Wij streven er voortdurend naar onze documentatie voor u te verbeteren. U kunt ons daarbij helpen. De door u gewenste wijzigingen kunt u per e-mail toezenden naar:

#### **[userdoc@heidenhain.de](mailto:userdoc@heidenhain.de)**

# <span id="page-8-0"></span>**1.6 Tekstaccentueringen**

In deze handleiding worden de volgende tekstaccentueringen gebruikt:

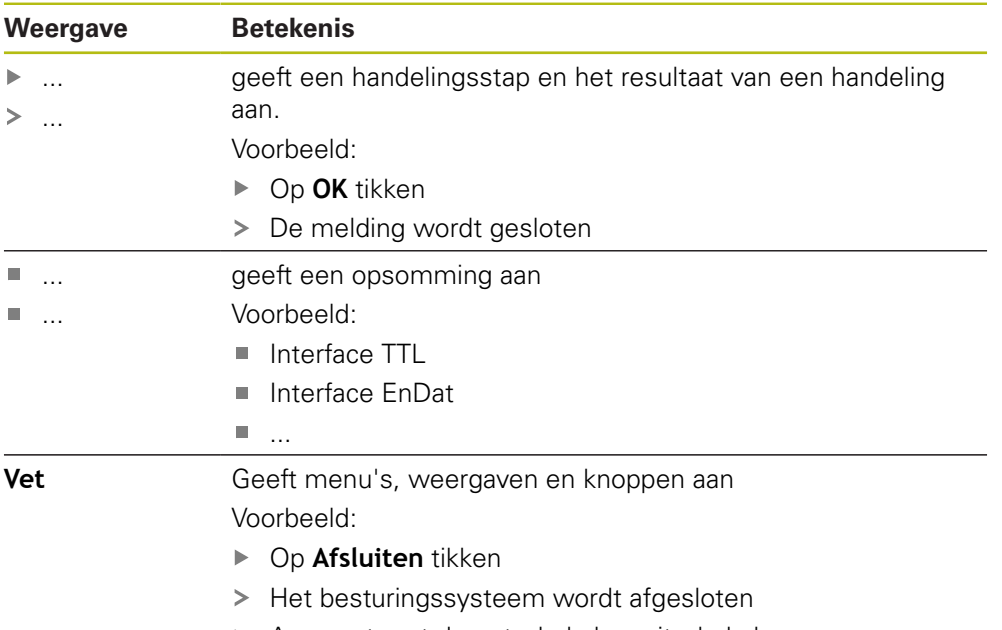

Apparaat met de netschakelaar uitschakelen

<span id="page-10-0"></span>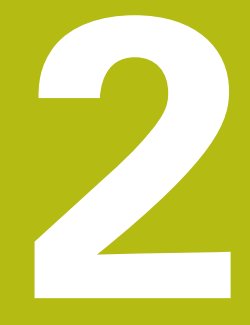

**Software installeren**

# <span id="page-11-0"></span>**2.1 Overzicht**

Dit hoofdstuk bevat alle noodzakelijke informatie om ND 7000 Demo te downloaden en op de juiste manier op een computer te installeren.

# <span id="page-11-1"></span>**2.2 Installatiebestand downloaden**

Voordat u de Demo-software op een computer kunt installeren, moet u een installatiebestand uit het HEIDENHAIN-portal downloaden.

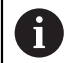

Om het installatiebestand uit het HEIDENHAIN-portal te downloaden, hebt u toegangsrechten nodig tot de portalmap **Software** in de directory van het betreffende product.

Als u geen toegangsrechten tot de portalmap **Software** hebt, kunt u de toegangsrechten bij uw HEIDENHAIN-contactpersoon aanvragen.

- De huidige versie van ND 7000 Demo hier downloaden: **[www.heidenhain.de](http://www.heidenhain.de)**
- Naar de download-map van uw browser navigeren
- ► Het gedownloade bestand met de extensie **.zip** in een map voor tijdelijke opslag uitpakken
- De volgende bestanden worden in de map voor tijdelijke opslag uitgepakt:
	- Installatiebestand met de extensie .exe
	- Bestand **DemoBackup.mcc**

# <span id="page-11-2"></span>**2.3 Systeemvereisten**

Als u ND 7000 Demo op een computer wilt installeren, moet het systeem van de computer aan de volgende eisen voldoen:

- Microsoft Windows 7 en hoger
- Min. 1280 × 800 beeldschermresolutie aanbevolen

# <span id="page-12-0"></span>**2.4 ND 7000 Demo onder Microsoft Windows installeren**

- Naar de map voor tijdelijke opslag navigeren waarin u het gedownloade bestand met de extensie **.zip** hebt uitgepakt **Verdere informatie:** ["Installatiebestand downloaden", Pagina 12](#page-11-1)
- Installatiebestand met de extensie **.exe** uitvoeren
- > De installatiewizard wordt geopend:

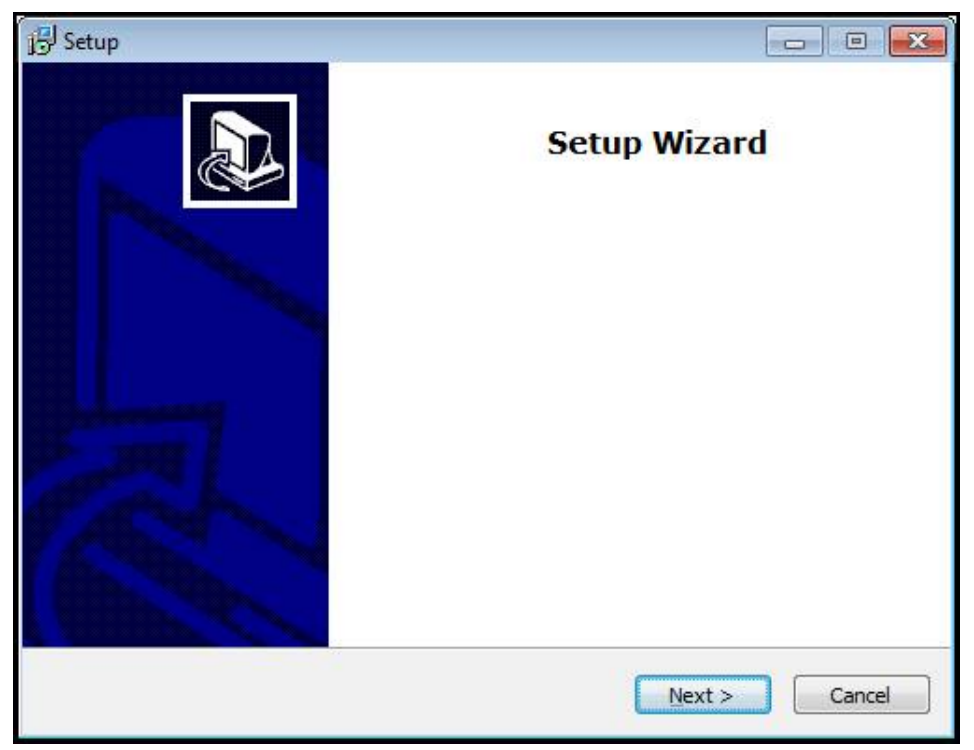

Afbeelding 1: **Installatiewizard**

- Op **Next** klikken
- In installatiestap **License Agreement** de licentievoorwaarden accepteren
- Op **Next** klikken

In installatiestap **Select Destination Location** geeft de installatiewizard een mogelijke opslaglocatie aan. Er wordt geadviseerd om de voorgestelde opslaglocatie aan te houden.

- In installatiestap **Select Destination Location** de opslaglocatie selecteren waar ND 7000 Demo moet worden opgeslagen
- ▶ Op **Next** klikken

In installatiestap **Select Components** wordt het programma ScreenshotClient ook standaard geïnstalleerd. Met ScreenshotClient kunt u schermafbeeldingen van het actieve scherm van het apparaat maken.

Wanneer u ScreenshotClient wilt installeren

In installatiestap **Select Components** de voorinstellingen niet wijzigen

**Verdere informatie:** ["ScreenshotClient", Pagina 65](#page-64-0)

- In installatiestap **Select Components**:
	- Een type installatie selecteren
	- De optie **Screenshot Utility** activeren/deactiveren

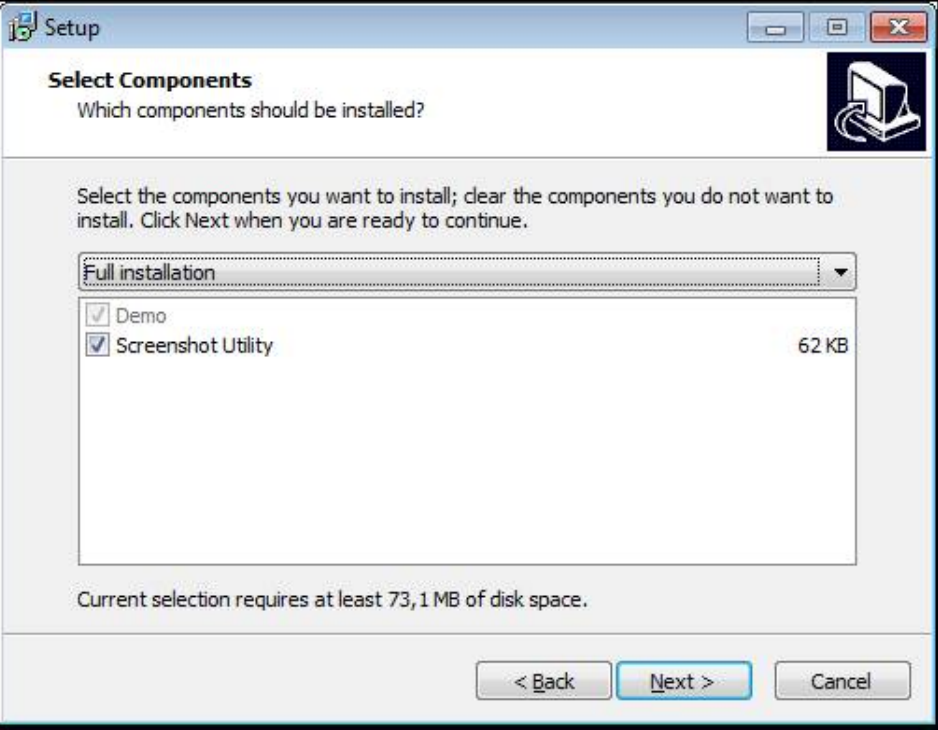

Afbeelding 2: Installatiewizard met geactiveerde opties **demo-software** en **Screenshot Utility**

- Op **Next** klikken
- In installatiestap **Select Start Menu Folder** de opslaglocatie selecteren waar de startmenumap moet worden aangemaakt
- Op **Next** klikken
- In installatiestap **Select Additional Tasks** de optie **Desktop icon** selecteren/ deselecteren
- Op **Next** klikken
- ▶ Op **Install** klikken
- De installatie wordt gestart, de voortgangsbalk toont de status van de installatie
- Na een succesvolle installatie de installatiewizard met **Finish** sluiten
- > Het programma is op de computer geïnstalleerd

# <span id="page-14-0"></span>**2.5 ND 7000 Demo installatie ongedaan maken**

- In Microsoft Windows achtereenvolgens openen:
	- **Start**
	- **Alle programma's**
	- **F** HEIDENHAIN
	- **ND 7000 Demo**
- Op **Uninstall** klikken
- De verwijderwizard wordt geopend
- Om het ongedaan maken van de installatie te bevestigen, op **Yes** klikken
- De verwijderwizard wordt gestart, de voortgangsbalk toont de status van het ongedaan maken van de installatie
- Nadat de installatie ongedaan is gemaakt, de verwijderwizard met **OK** sluiten
- > Het programma is van de computer verwijderd

<span id="page-16-0"></span>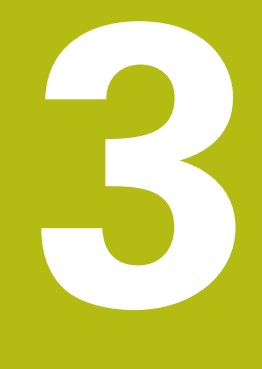

**Algemene bediening**

# <span id="page-17-0"></span>**3.1 Overzicht**

Dit hoofdstuk beschrijft de gebruikersinterface, bedieningselementen en ook de basisfuncties van van ND 7000 Demo.

# <span id="page-17-1"></span>**3.2 Bediening met touchscreen en invoerapparaten**

## <span id="page-17-2"></span>**3.2.1 Touchscreen en invoerapparaten**

De bedieningselementen in de gebruikersinterface van ND 7000 Demo worden bediend via een touchscreen of een aangesloten muis.

Om gegevens in te voeren, kunt u het beeldschermtoetsenbord van de touchscreen of een aangesloten toetsenbord gebruiken.

## <span id="page-17-3"></span>**3.2.2 Gebaren en muisacties**

Om de bedieningselementen van de gebruikersinterface te activeren, om te schakelen of te verplaatsen, kunt u de touchscreen van ND 7000 Demo of een muis gebruiken. De bediening van touchscreen en muis vindt plaats via gebaren.

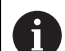

De gebaren voor de bediening met de touchscreen kunnen van de gebaren voor de bediening met de muis afwijken.

Wanneer er afwijkende gebaren voor de bediening met touchscreen en muis zijn, beschrijft deze handleiding beide bedieningsmogelijkheden als alternatieve handelingsstappen.

De alternatieve handelingsstappen voor de bediening met touchscreen en muis worden met de volgende pictogrammen aangeduid:

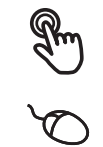

Bediening met de touchscreen

Bediening met de muis

Het onderstaande overzicht beschrijft de verschillende gebaren voor de bediening van de touchscreen en de muis:

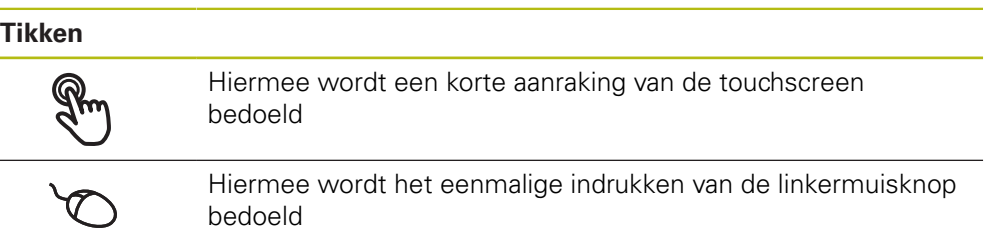

#### **Door te tikken vinden o.a. de volgende acties plaats**

- Menu's, elementen of parameters selecteren
- Tekens via het beeldschermtoetsenbord invoeren
- Dialogen sluiten

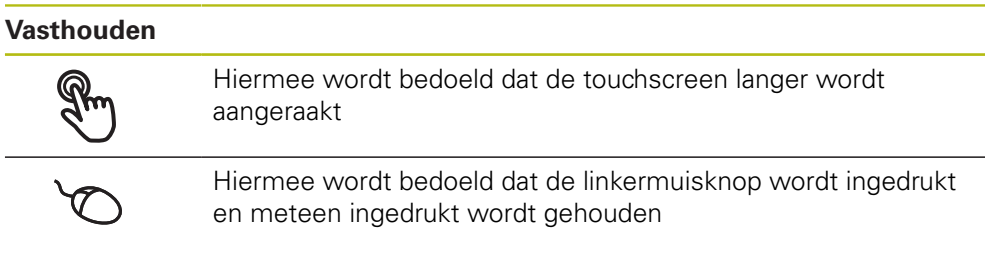

#### **Door vast te houden vinden o.a. de volgende acties plaats**

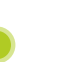

Waarden in invoervelden snel wijzigen met plus- en minknoppen

# **Slepen** Hiermee wordt een beweging van een vinger over de touchscreen bedoeld, waarbij ten minste het startpunt van de beweging eenduidig is gedefinieerd

Hiermee wordt het indrukken en ingedrukt houden van de linkermuisknop bedoeld, waarbij een gelijktijdige beweging met de muis wordt gemaakt; ten minste het startpunt van de beweging is eenduidig gedefinieerd

#### **Door slepen vinden o.a. de volgende acties plaats**

Door lijsten en teksten scrollen

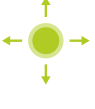

# <span id="page-19-0"></span>**3.3 Algemene bedieningselementen en functies**

De volgende bedieningselementen maken de configuratie en bediening via touchscreen of invoerapparaten mogelijk.

### **Beeldschermtoetsenbord**

Met het beeldschermtoetsenbord kan tekst worden ingevoerd in de invoervelden van de gebruikersinterface. Afhankelijk van het invoerveld wordt een numeriek of alfanumeriek beeldschermtoetsenbord weergegeven.

- Om waarden in te voeren, in een invoerveld tikken
- > Het invoerveld wordt geaccentueerd
- > Het beeldschermtoetsenbord wordt weergegeven
- ▶ Tekst of getallen invoeren
- Als de invoer in het invoerveld correct is, wordt een groen vinkje getoond
- Als de invoer onvolledig is of de waarden onjuist zijn, wordt een rood uitroepteken getoond. Het invoeren kan in dat geval niet worden afgesloten
- Om de waarden over te nemen, de invoer met **RET** bevestigen
- > De waarden worden getoond
- > Het beeldschermtoetsenbord wordt verborgen

### **Invoervelden met knoppen plus en min**

Met de plusknop **+** en de minknop **-** aan beide zijden van de getalwaarde kunnen de getalwaarden worden gewijzigd.

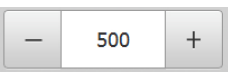

- Op **+** of **-** tikken tot de gewenste waarde wordt getoond
- **+** of **-** vasthouden om de waarden sneller te wijzigen
- > De geselecteerde waarde wordt getoond

### **Omschakelaar**

Met de omschakelaar kunt u schakelen tussen functies.

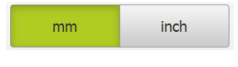

- ▶ Op de gewenste functie tikken
- De geactiveerde functie wordt groen weergegeven
- > De niet-actieve functie wordt lichtgrijs weergegeven

## **Schuifschakelaar**

Met de schuifschakelaar kunt u een functie activeren of deactiveren.

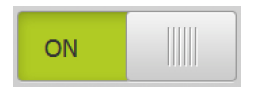

- Schuifschakelaar naar de gewenste positie slepen
- of
- ▶ Op de schuifschakelaar tikken
- > De functie wordt geactiveerd of gedeactiveerd

## **Drop-downlijst**

De knoppen van de drop-downlijsten zijn gemarkeerd met een driehoek die naar beneden wijst.

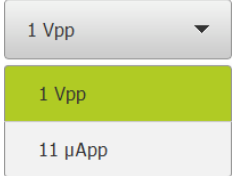

- ▶ Op de knop tikken
- > De drop-downlijst wordt uitgevouwen
- > Het actieve item is groen gemarkeerd
- 
- ▶ Op het gewenste item tikken
	- > Het gewenste item wordt overgenomen

#### **Ongedaan**

Met deze knop maakt u de laatste stap ongedaan. Reeds afgesloten procedures kunnen niet ongedaan worden gemaakt.

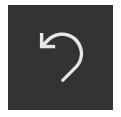

- Op **Ongedaan maken** tikken
- De laatste stap wordt ongedaan gemaakt

#### **Toevoegen**

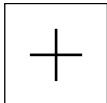

- Om nog een element toe te voegen, op **Toevoegen** tikken
- > Nieuw element wordt toegevoegd

**Sluiten**

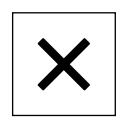

Om een dialoog te sluiten, op **Sluiten** tikken

#### **Bevestigen**

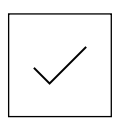

- Om een handeling af te sluiten, op **Bevestigen** tikken
- **Terug**

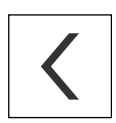

Op **Terug** tikken om in de menustructuur van het bovenliggende niveau terug te keren

# <span id="page-21-0"></span>**3.4 ND 7000 Demo starten en beëindigen**

## <span id="page-21-1"></span>**3.4.1 ND 7000 Demo starten**

Voordat u ND 7000 Demo kunt gebruiken, moeten de stappen voor de software-configuratie zijn uitgevoerd.

f

**ND**  $\rightarrow$  Op het bureaublad van Microsoft Windows op **ND 7000 Demo** tikken

- of
- ▶ In Microsoft Windows achtereenvolgens openen:
	- **Start**

A

- **Alle programma's**
- **HEIDENHAIN**
- **ND 7000 Demo**

Er zijn twee uitvoerbare bestanden met verschillende verschijningsmodi beschikbaar:

- **ND 7000 Demo**: start binnen een Microsoft Windows-venster
- **ND 7000 Demo (Fullscreen)**: start in een volledig scherm

- 
- **ND** ► Op **ND 7000 Demo** of **ND 7000 Demo (Fullscreen)** tikken
	- > ND 7000 Demo Start op de achtergrond een uitvoervenster. Het uitvoervenster is voor de bediening niet relevant en wordt bij het afsluiten van ND 7000 Demo weer gesloten
	- > ND 7000 Demo Start de gebruikersinterface met het menu **Gebruikersaanmelding**

| $\Delta$ 0<br>15:18<br>لارزيا |               | <b>HEIDENHAIN</b><br>ND 7013 I/O |
|-------------------------------|---------------|----------------------------------|
|                               | Not logged in | Operator<br>₩                    |
|                               |               | Password                         |
|                               |               |                                  |
| <b>es</b>                     |               | $\pm$                            |
|                               |               |                                  |

Afbeelding 3: Menu **Gebruikersaanmelding**

## <span id="page-22-0"></span>**3.4.2 ND 7000 Demo beëindigen**

- 
- In het hoofdmenu op **Uitschakelen** tikken
- $\odot$
- Op **Afsluiten** tikken
- > ND 7000 Demo wordt beëindigd

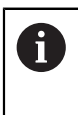

Sluit ook ND 7000 Demo in het Microsoft Windows-venster via het menu **Uitschakelen**. Wanneer u het Microsoft Windows-venster via **Sluiten** beëindigt, gaan alle instellingen verloren.

# <span id="page-22-1"></span>**3.5 Gebruiker aan- en afmelden**

In het menu **Gebruikersaanmelding** kunt u zich aan- en afmelden op het apparaat.

Er kan niet meer dan één gebruiker tegelijk zijn aangemeld op het apparaat. De aangemelde gebruiker wordt getoond. Voordat een nieuwe gebruiker zich kan aanmelden, moet de aangemelde gebruiker worden afgemeld.

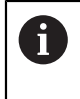

Het apparaat is voorzien van autorisatieniveaus, waarmee uitgebreide of beperkte rechten voor het beheren en bedienen door gebruikers worden vastgelegd.

## <span id="page-22-2"></span>**3.5.1 Gebruiker aanmelden**

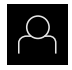

- In het hoofdmenu op **Gebruikersaanmelding** tikken
- In de drop-downlijst de gebruiker **OEM** selecteren
- In het invoerveld **Wachtwoord** tikken
- Wachtwoord "**oem**" van de gebruiker **OEM** invoeren

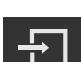

Op **Aanmelden** tikken

Invoer met **RET** bevestigen

De gebruiker wordt aangemeld en het wordt weergegeven

## <span id="page-22-3"></span>**3.5.2 Gebruiker afmelden**

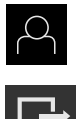

- In het hoofdmenu op **Gebruikersaanmelding** tikken
- Op **Afmelden** tikken
- De gebruiker wordt afgemeld
- Alle functies van het hoofdmenu, uitgezonderd **Uitschakelen**, zijn gedeactiveerd
- > Het apparaat kan pas na aanmelding van een gebruiker weer worden gebruikt

# <span id="page-23-0"></span>**3.6 Taal instellen**

In de afleveringstoestand is de taal van de gebruikersinterface Engels. U kunt de gebruikersinterface in de gewenste taal wijzigen.

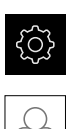

- In het hoofdmenu op **Instellingen** tikken
- Op **Gebruiker** tikken
- De aangemelde gebruiker wordt gemarkeerd met een vinkje
- De aangemelde gebruiker selecteren
- > De geselecteerde taal voor de gebruiker wordt in de dropdownlijst **Taal** getoond met de bijbehorende vlag
- In de drop-downlijst **Taal** de bijbehorende vlag van de gewenste taal selecteren
- De gebruikersinterface wordt weergegeven in de geselecteerde taal

# <span id="page-23-1"></span>**3.7 Gebruikersinterface**

j.

Het apparaat is in verschillende uitvoeringen en met verschillende uitrusting verkrijgbaar. De gebruikersinterface en functie-omvang kunnen afhankelijk van de uitvoering en uitrusting variëren.

## <span id="page-23-2"></span>**3.7.1 Gebruikersinterface na het starten**

#### **Gebruikersinterface na het starten**

Wanneer als laatste een gebruiker van het type **Operator** met geactiveerde automatische gebruikersaanmelding was aangemeld, toont het apparaat na de start het menu **Handbediening**.

Wanneer de automatische gebruikersaanmelding niet is geactiveerd, opent het apparaat het menu **Gebruikersaanmelding**.

**Verdere informatie:** ["Menu Gebruikersaanmelding", Pagina 34](#page-33-0)

# <span id="page-24-0"></span>**3.7.2 Hoofdmenu van de gebruikersinterface**

**Gebruikersinterface (bij handbediening)**

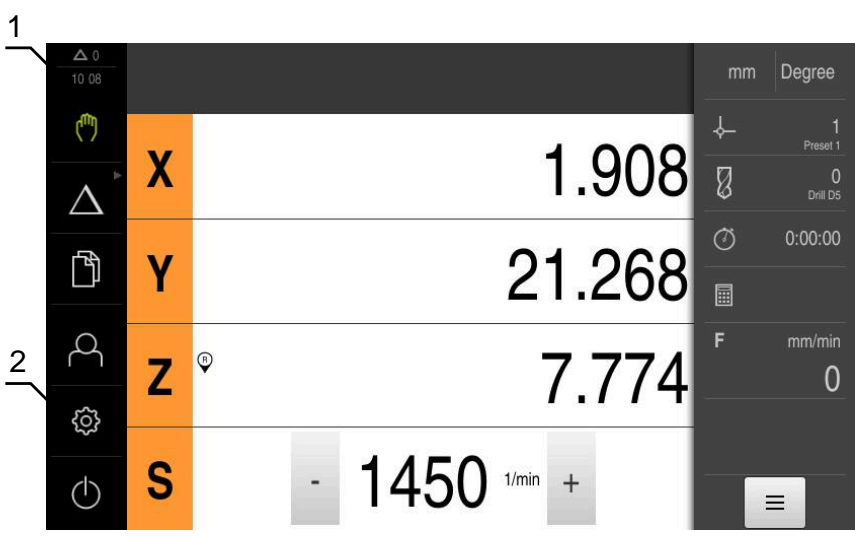

- **1** Weergavegebied voor meldingen, toont het aantal niet-gesloten meldingen en de tijd
- **2** Hoofdmenu met bedieningselementen

## **Bedieningselementen van het hoofdmenu**

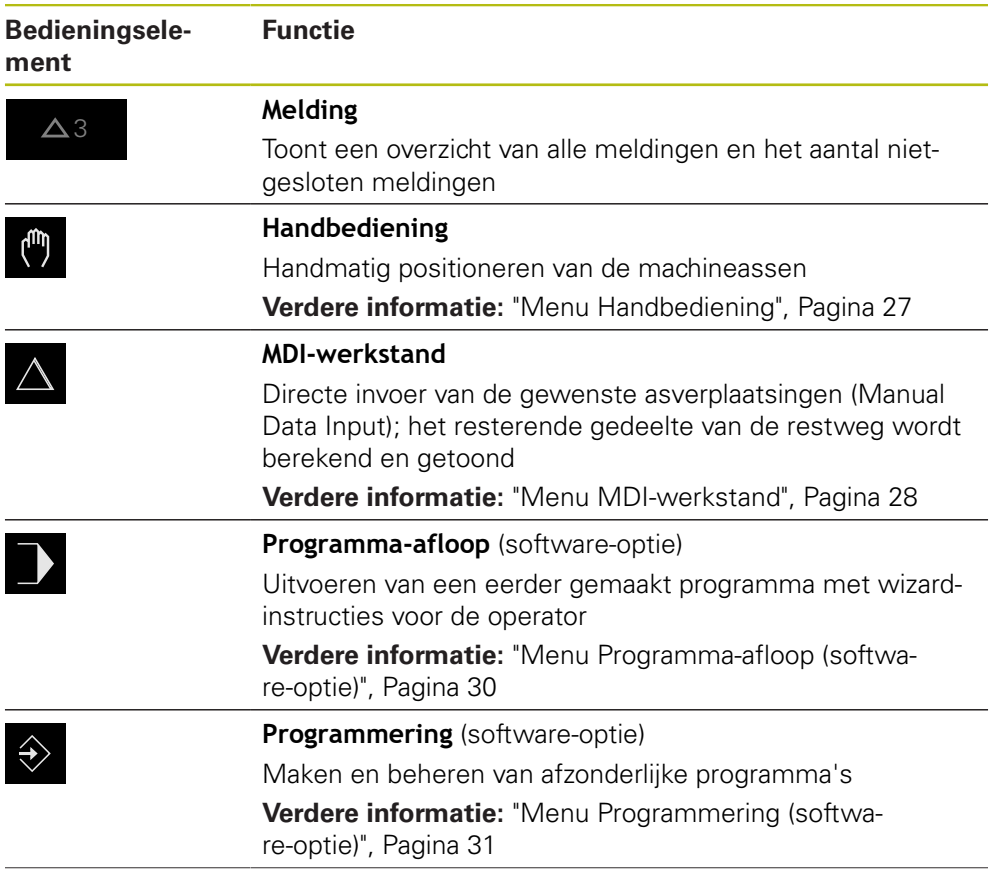

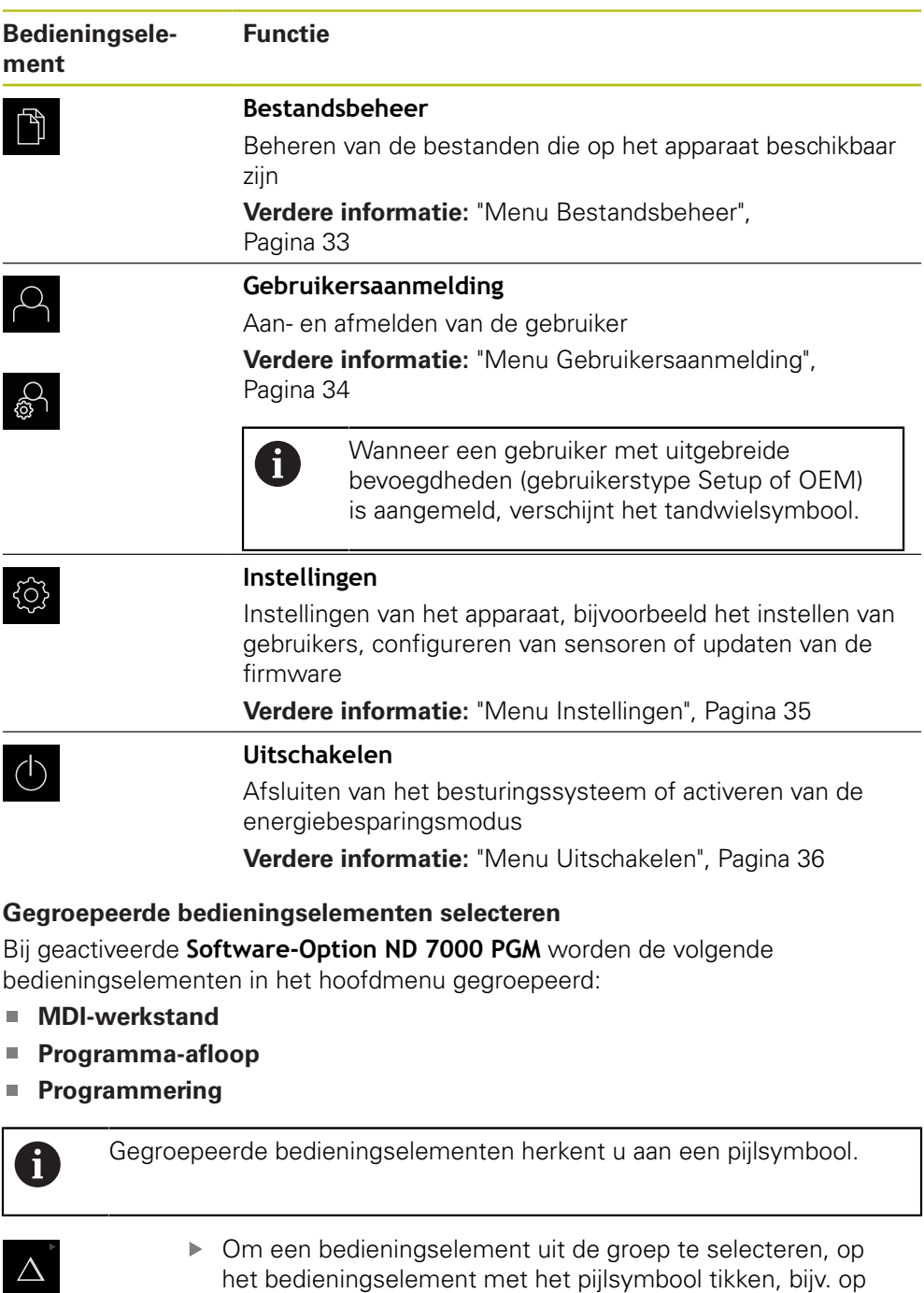

<span id="page-25-0"></span>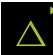

- > Het bedieningselement wordt actief weergegeven
- Nogmaals op het bedieningselement tikken
- 
- De groep wordt geopend

**MDI-bedrijf**

- Gewenst bedieningselement selecteren
- > Het geselecteerde bedieningselement wordt als actief element weergegeven

# <span id="page-26-0"></span>**3.7.3 Menu Handbediening**

#### **Oproep**

- ľ
- In het hoofdmenu op **Handbediening** tikken
- De gebruikersinterface voor handbediening wordt weergegeven

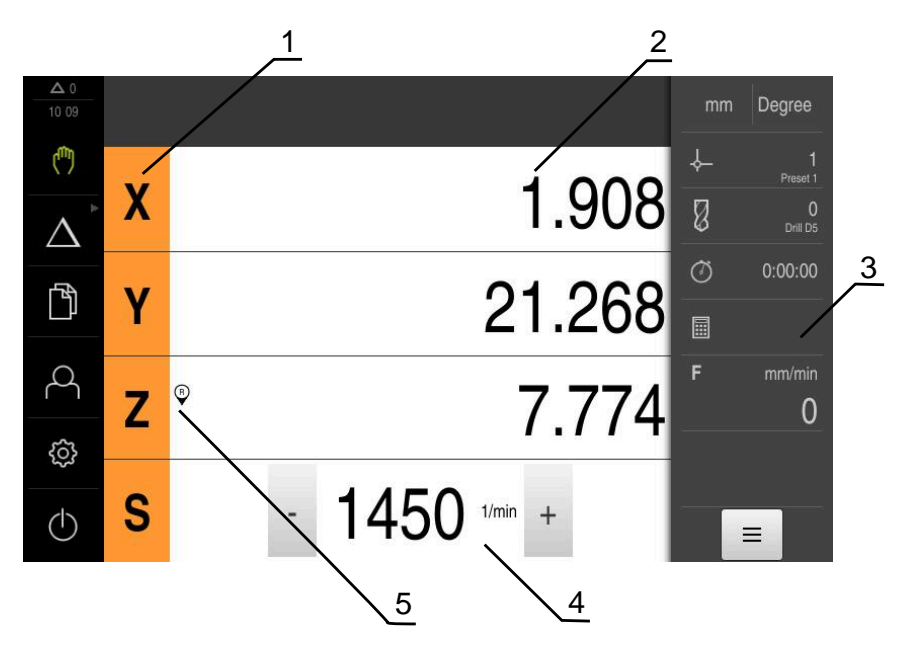

- **1** Astoets
- **2** Digitale uitlezing
- **3** Statusbalk
- **4** Spiltoerental (gereedschapsmachine)
- **5** Referentie

Het menu **Handbediening** toont in het werkgebied de positiewaarden die zijn gemeten aan de machineassen.

In de statusbalk zijn aanvullende functies beschikbaar.

## <span id="page-27-0"></span>**3.7.4 Menu MDI-werkstand**

#### **Oproep**

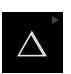

In het hoofdmenu op **MDI-werkstand** tikken

Het bedieningselement kan deel uitmaken een groep  $\mathbf i$ (afhankelijk van de configuratie). **[Verdere informatie:](#page-25-0)** "Gegroepeerde [bedieningselementen selecteren", Pagina 26](#page-25-0)

De gebruikersinterface voor de MDI-werkstand wordt weergegeven

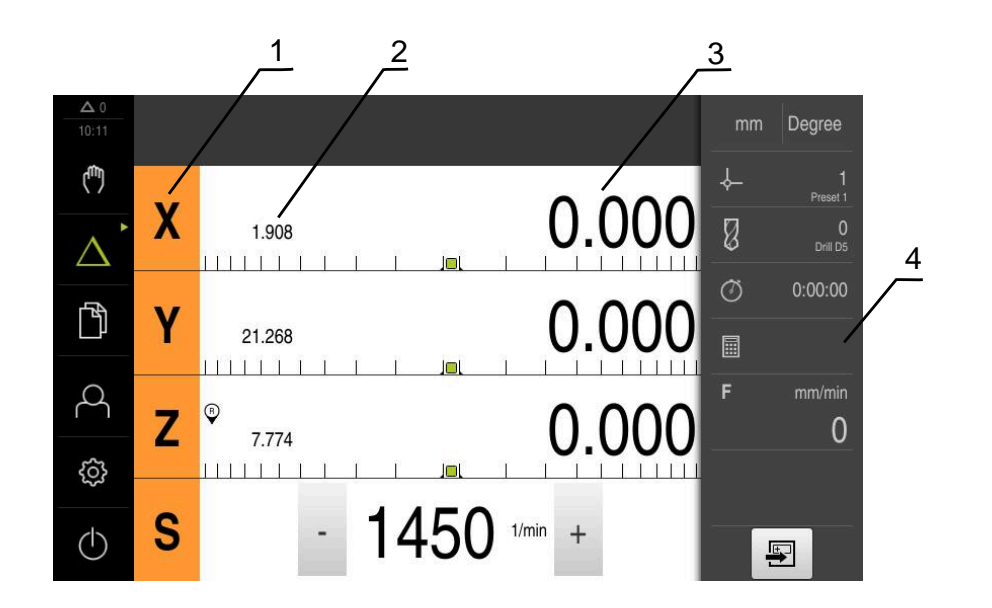

- **1** Astoets
- **2** Actuele positie
- **3** Restweg
- **4** Statusbalk

#### **Dialoog MDI-regel**

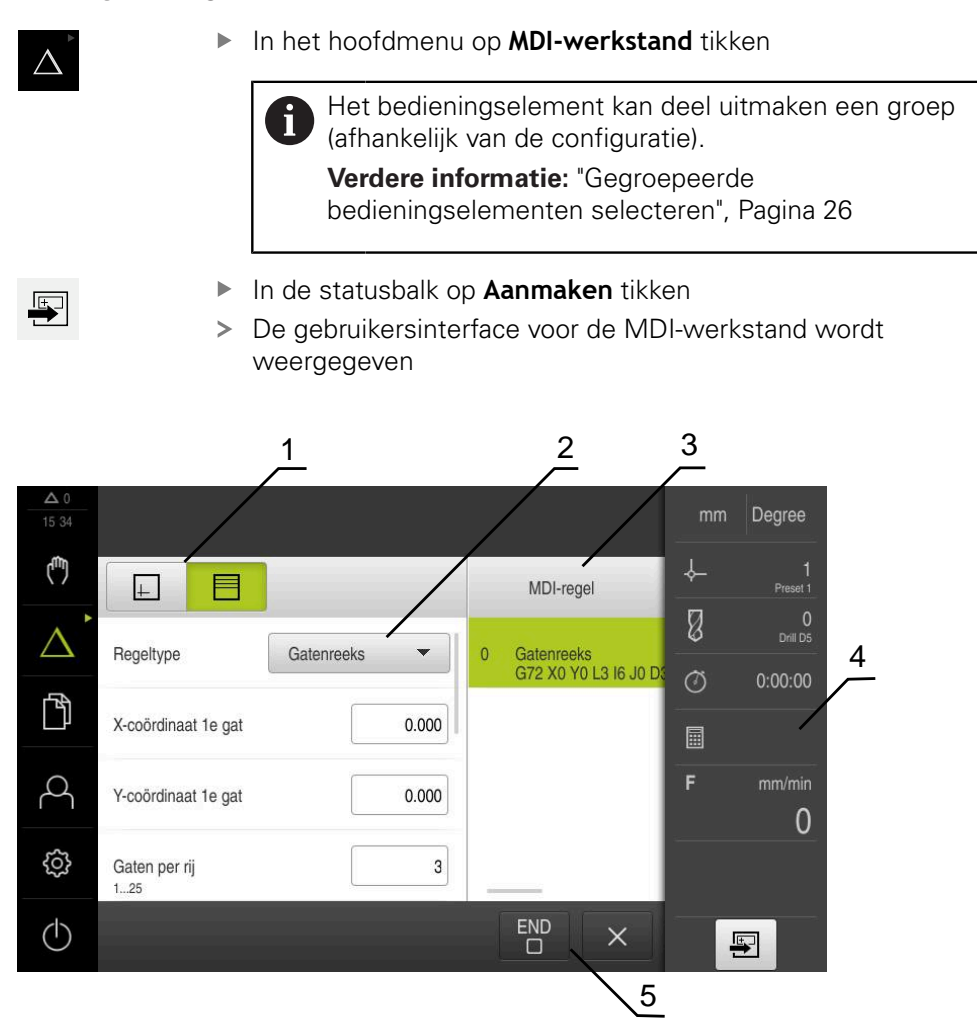

Afbeelding 4: Dialoog **MDI-regel**

- **1** Weergavebalk
- **2** Regelparameter
- **3** MDI-regel
- **4** Statusbalk
- **5** Regelgereedschappen

In het menu **MDI-werkstand** kunt u de gewenste asverplaatsingen direct invoeren (Manual Data Input). Hiertoe de afstand tot het eindpunt instellen; het resterende gedeelte van de restweg wordt berekend en getoond.

In de statusbalk zijn aanvullende meetwaarden en functies beschikbaar.

## <span id="page-29-0"></span>**3.7.5 Menu Programma-afloop (software-optie)**

#### **Oproep**

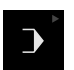

In het hoofdmenu op **Programma-afloop** tikken  $\blacktriangleright$ 

> Het bedieningselement maakt deel uit van een groep.  $\mathbf{i}$ **[Verdere informatie:](#page-25-0)** "Gegroepeerde [bedieningselementen selecteren", Pagina 26](#page-25-0)

De gebruikersinterface voor de programma-afloop wordt weergegeven

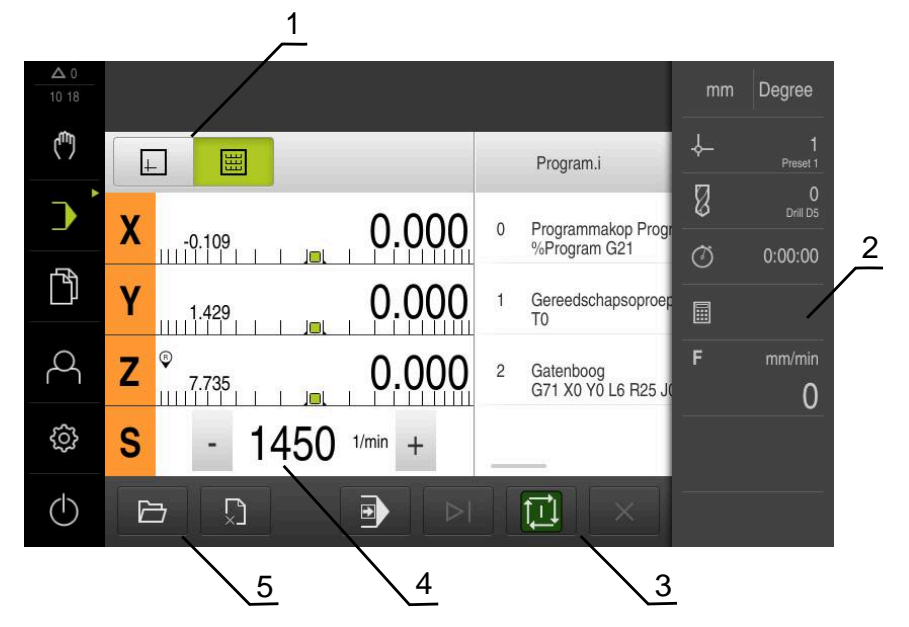

Afbeelding 5: Menu **Programma-afloop**

- **1** Weergavebalk
- **2** Statusbalk
- **3** Programmabesturing
- **4** Spiltoerental (gereedschapsmachine)
- **5** Programmabeheer

In het menu **Programma-afloop** kunt u een eerder in de werkstand Programmering gemaakt programma uitvoeren. Tijdens de uitvoering leidt een wizard u door de afzonderlijke programmastappen.

In het menu **Programma-afloop** kunt u een simulatievenster laten weergeven, waarin de geselecteerde regel visueel wordt weergegeven.

In de statusbalk zijn aanvullende meetwaarden en functies beschikbaar.

### <span id="page-30-0"></span>**3.7.6 Menu Programmering (software-optie)**

#### **Oproep**

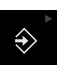

In het hoofdmenu op **Programmering** tikken

Het bedieningselement maakt deel uit van een groep.  $\mathbf i$ **[Verdere informatie:](#page-25-0)** "Gegroepeerde [bedieningselementen selecteren", Pagina 26](#page-25-0)

De gebruikersinterface voor programmering wordt weergegeven

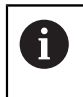

De statusbalk en de optionele OEM-balk zijn in het menu **Programmering** niet beschikbaar.

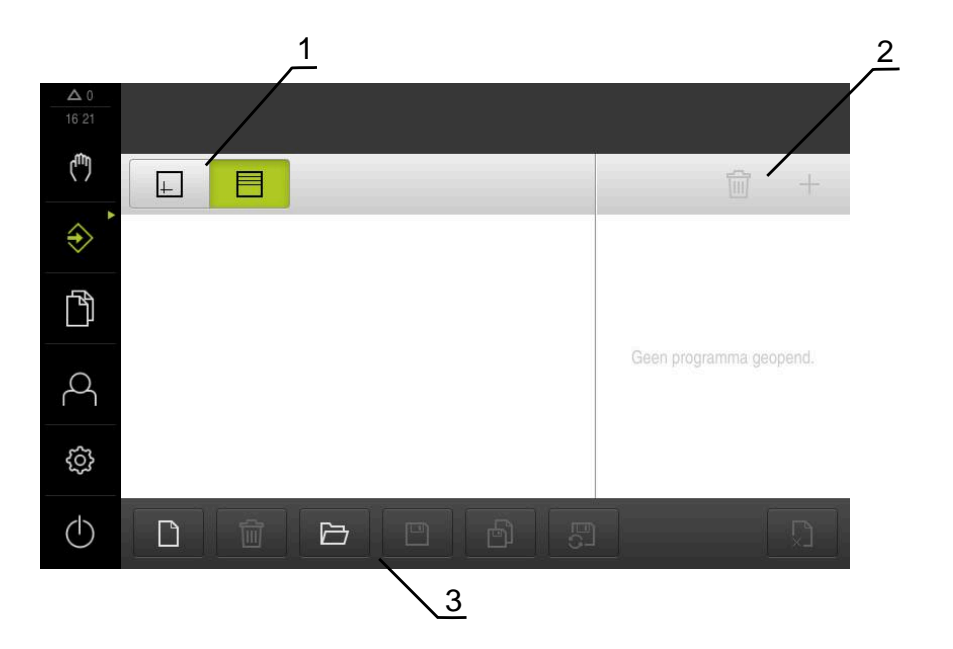

Afbeelding 6: Menu **Programmering**

- **1** Weergavebalk
- **2** Gereedschapsbalk
- **3** Programmabeheer

In het optionele simulatievenster kunt u een visuele weergave van een geselecteerde regel bekijken.

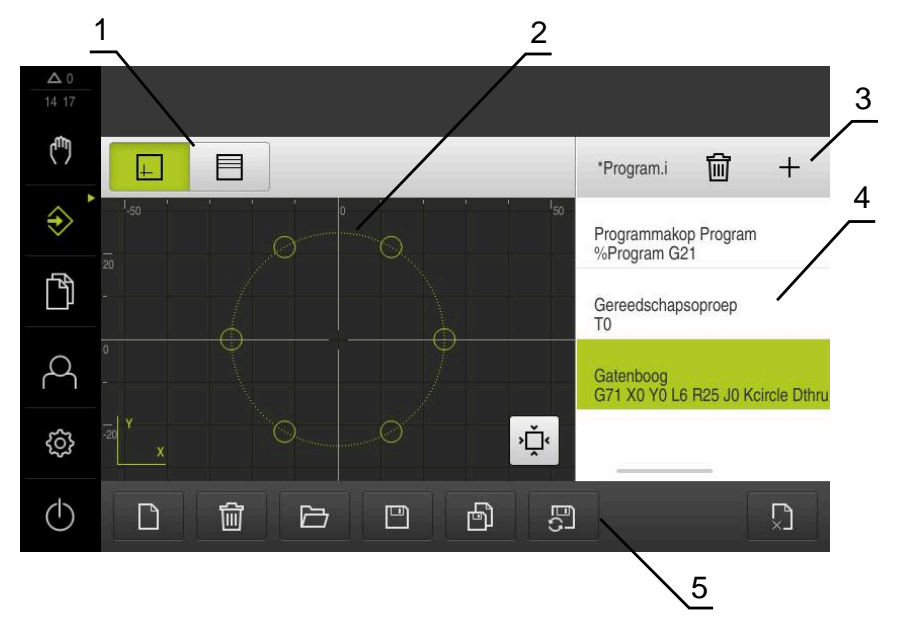

Afbeelding 7: Menu **Programmering** met geopend simulatievenster

- Weergavebalk
- Simulatievenster (optioneel)
- Gereedschapsbalk
- Programmaregels
- Programmabeheer

In het menu **Programmering** kunt u programma's maken en beheren. Hiertoe definieert u afzonderlijke bewerkingsstappen of bewerkingspatronen als regels. Een reeks regels vormt vervolgens een programma.

## <span id="page-32-0"></span>**3.7.7 Menu Bestandsbeheer**

#### **Oproep**

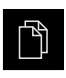

- In het hoofdmenu op **Bestandsbeheer** tikken
- De gebruikersinterface voor het beheren van bestanden wordt weergegeven

#### **Korte omschrijving**

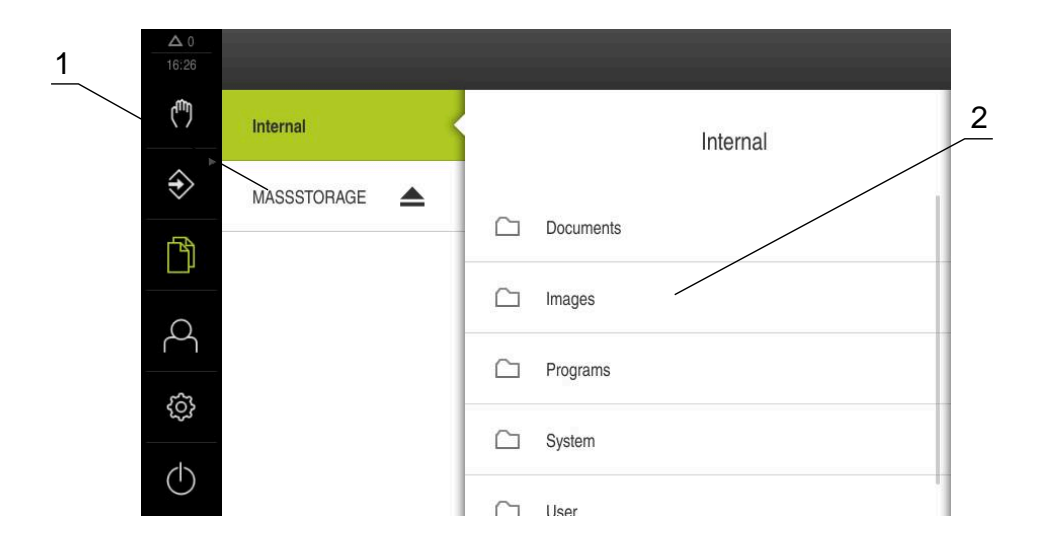

Afbeelding 8: Menu **Bestandsbeheer**

- **1** Lijst met beschikbare opslaglocaties
- **2** Lijst met mappen in de geselecteerde opslaglocatie

Het menu **Bestandsbeheer** toont een overzicht van de bestanden die zijn opgeslagen in het geheugen van het apparaat.

## <span id="page-33-0"></span>**3.7.8 Menu Gebruikersaanmelding**

#### **Oproep**

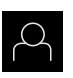

- In het hoofdmenu op **Gebruikersaanmelding** tikken
- De gebruikersinterface voor het aan- en afmelden van gebruikers wordt weergegeven

#### **Korte omschrijving**

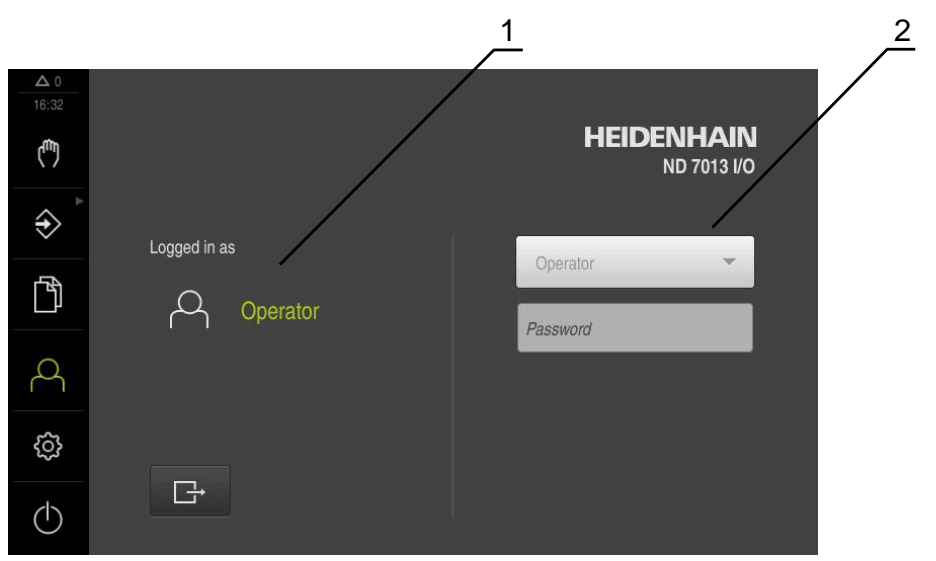

Afbeelding 9: Menu **Gebruikersaanmelding**

- **1** Weergave van de aangemelde gebruiker
- **2** Gebruikersaanmelding

Het menu **Gebruikersaanmelding** toont de aangemelde gebruiker in de linkerkolom. Het aanmelden van een nieuwe gebruiker wordt getoond in de rechterkolom.

Voordat een andere gebruiker zich kan aanmelden, moet de aangemelde gebruiker worden afgemeld.

**Verdere informatie:** ["Gebruiker aan- en afmelden", Pagina 23](#page-22-1)

## <span id="page-34-0"></span>**3.7.9 Menu Instellingen**

#### **Oproep**

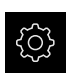

- In het hoofdmenu op **Instellingen** tikken
- De gebruikersinterface voor de apparaatinstellingen wordt weergegeven

#### **Korte omschrijving**

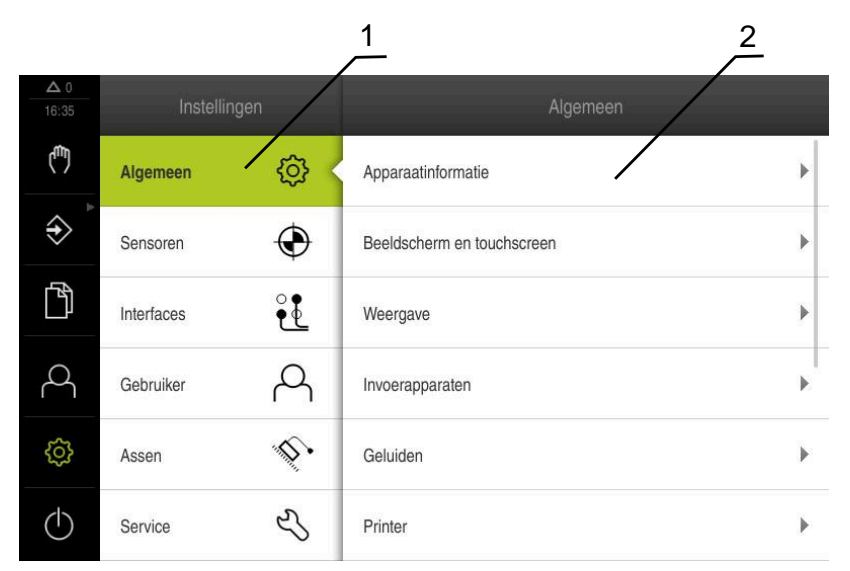

Afbeelding 10: Het menu **Instellingen**

**1** Lijst met instellingsopties

A

**2** Lijst met instellingsparameters

Het menu **Instellingen** toont alle opties voor het configureren van het apparaat. Met de instellingsparameters kunt u het apparaat aanpassen aan de vereisten voor de gebruikslocatie.

Het apparaat is voorzien van autorisatieniveaus, waarmee uitgebreide of beperkte rechten voor het beheren en bedienen door gebruikers worden vastgelegd.

# <span id="page-35-0"></span>**3.7.10 Menu Uitschakelen**

#### **Oproep**

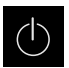

- In het hoofdmenu op **Uitschakelen** tikken
- De bedieningselementen voor het afsluiten van het besturingssysteem, het activeren van de energiebesparingsmodus en het activeren van de reinigingsmodus worden getoond

#### **Korte omschrijving**

Het menu **Uitschakelen** toont de volgende opties:

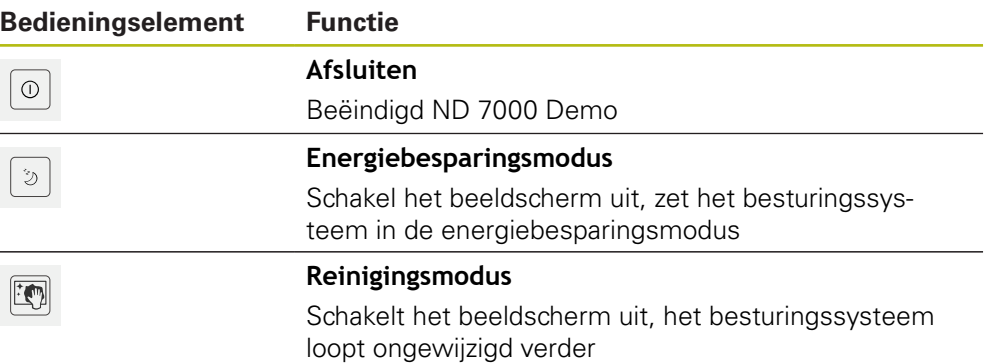

**Verdere informatie:** ["ND 7000 Demo starten en beëindigen", Pagina 22](#page-21-0)

# <span id="page-35-1"></span>**3.8 Digitale uitlezing**

In de digitale uitlezing toont het apparaat de asposities en eventueel aanvullende informatie voor de geconfigureerde assen.

# <span id="page-35-2"></span>**3.8.1 Bedieningselementen van de digitale uitlezing**

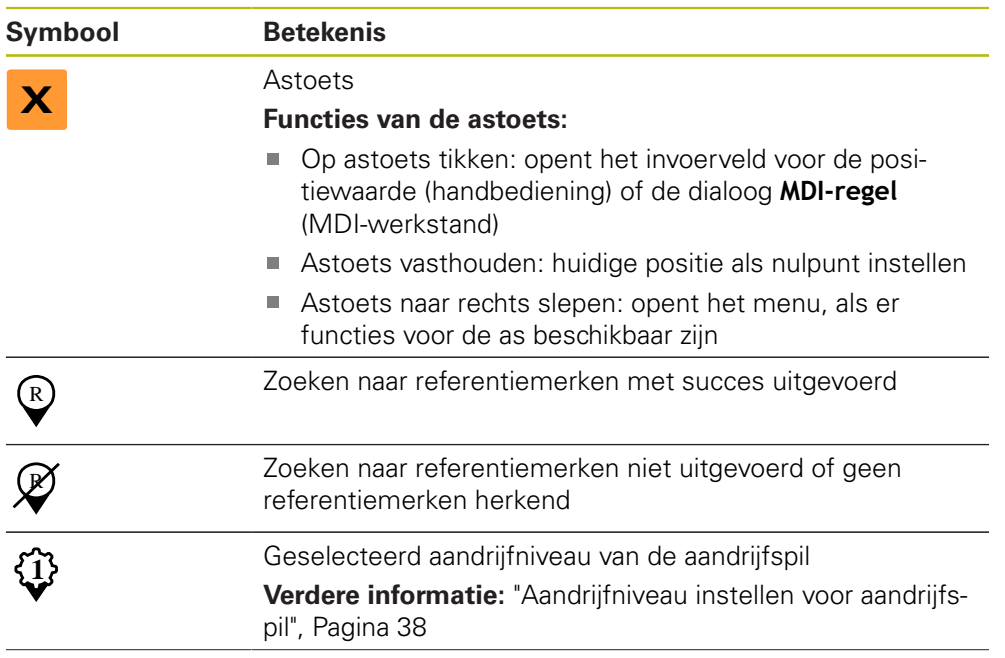
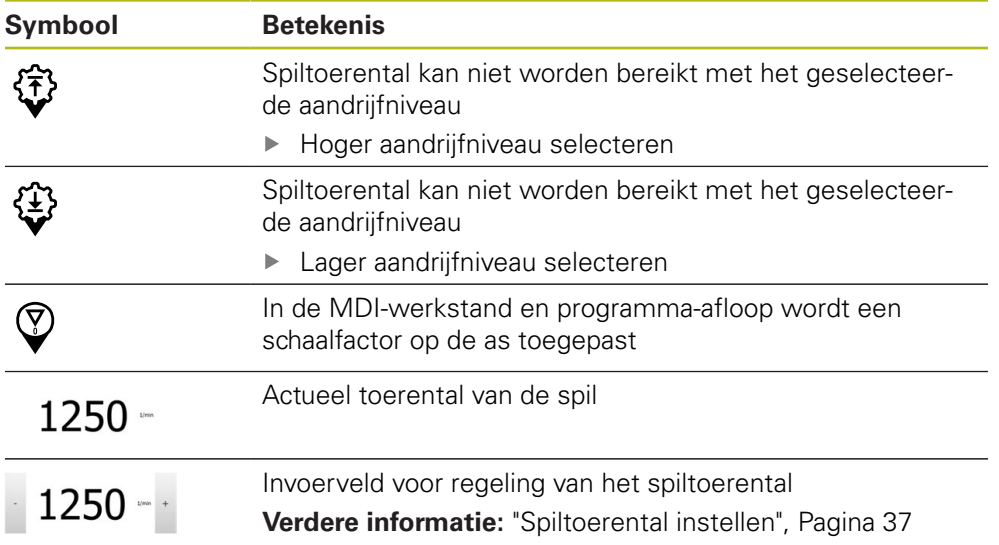

#### <span id="page-36-0"></span>**3.8.2 Functies van de digitale uitlezing**

#### **Spiltoerental instellen**

De onderstaande informatie geldt alleen voor apparaten met het identificatienummer 1089179-xx.

U kunt afhankelijk van de configuratie van de aangesloten gereedschapsmachine het spiltoerental regelen.

- De weergave naar rechts slepen om van de weergave van het spiltoerental naar het invoerveld te gaan
- > Het invoerveld **Spiltoerental** verschijnt

$$
-1250 =
$$

N

 $\mathbf i$ 

- De gewenste waarde van het spiltoerental instellen door te tikken of door **+** of **-** vast te houden
- of
- In het invoerveld **Spiltoerental** tikken
- ▶ De gewenste waarde invoeren
- Invoer met **RET** bevestigen
- > Het ingevoerde spiltoerental wordt door het apparaat overgenomen als nominale waarde en aangestuurd
- Het invoerveld naar links slepen om terug te keren naar de weergave van het spiltoerental

Wanneer er in het invoerveld **Spiltoerental** drie seconden lang geen invoer plaatsvindt, schakelt het apparaat terug naar de weergave van het actuele spiltoerental.

### **Aandrijfniveau instellen voor aandrijfspil**

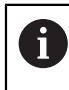

De onderstaande informatie geldt alleen voor apparaten met het identificatienummer 1089179-xx.

Als uw gereedschapsmachine een aandrijfspil gebruikt, kunt u het gebruikte aandrijfniveau selecteren.

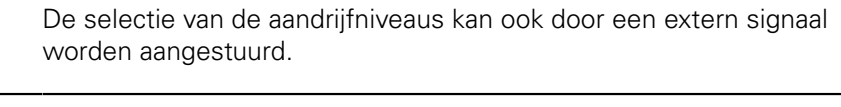

In het werkgebied **astoets S** naar rechts slepen

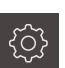

**S**

 $\mathbf i$ 

- Op **Aandrijfniveau** tikken
- 

**1**

 $\mathbf{f}$ 

- ▶ Op het gewenste aandrijfniveau tikken
- Op **Bevestigen** tikken
- > Het geselecteerde aandrijfniveau wordt overgenomen als nieuwe waarde

De dialoog **St. inst. spil/toerent. inst.** wordt getoond

- **Astoets S** naar links slepen
- > Het symbool voor het geselecteerde aandrijfniveau wordt naast de **astoets S** getoond

Als het gewenste spiltoerental met het geselecteerde aandrijfniveau niet kan worden bereikt, knippert het symbool voor het aandrijfniveau met een pijl naar boven (hoger aandrijfniveau) of met een pijl naar beneden (lager aandrijfniveau).

### **3.9 Statusbalk**

 $\mathbf{I}$ 

<span id="page-37-0"></span>De statusbalk en de optionele OEM-balk zijn in het menu **Programmering** niet beschikbaar.

In de statusbalk toont het apparaat de aanzet- en verplaatsingssnelheid. Bovendien hebt u met de bedieningselementen in de statusbalk direct toegang tot de referentiepunt- en gereedschapstabel en tot de hulpprogramma's Stopwatch en Rekenmachine.

### **3.9.1 Bedieningselementen van de statusbalk**

<span id="page-38-0"></span>In de statusbalk zijn de volgende bedieningselementen beschikbaar:

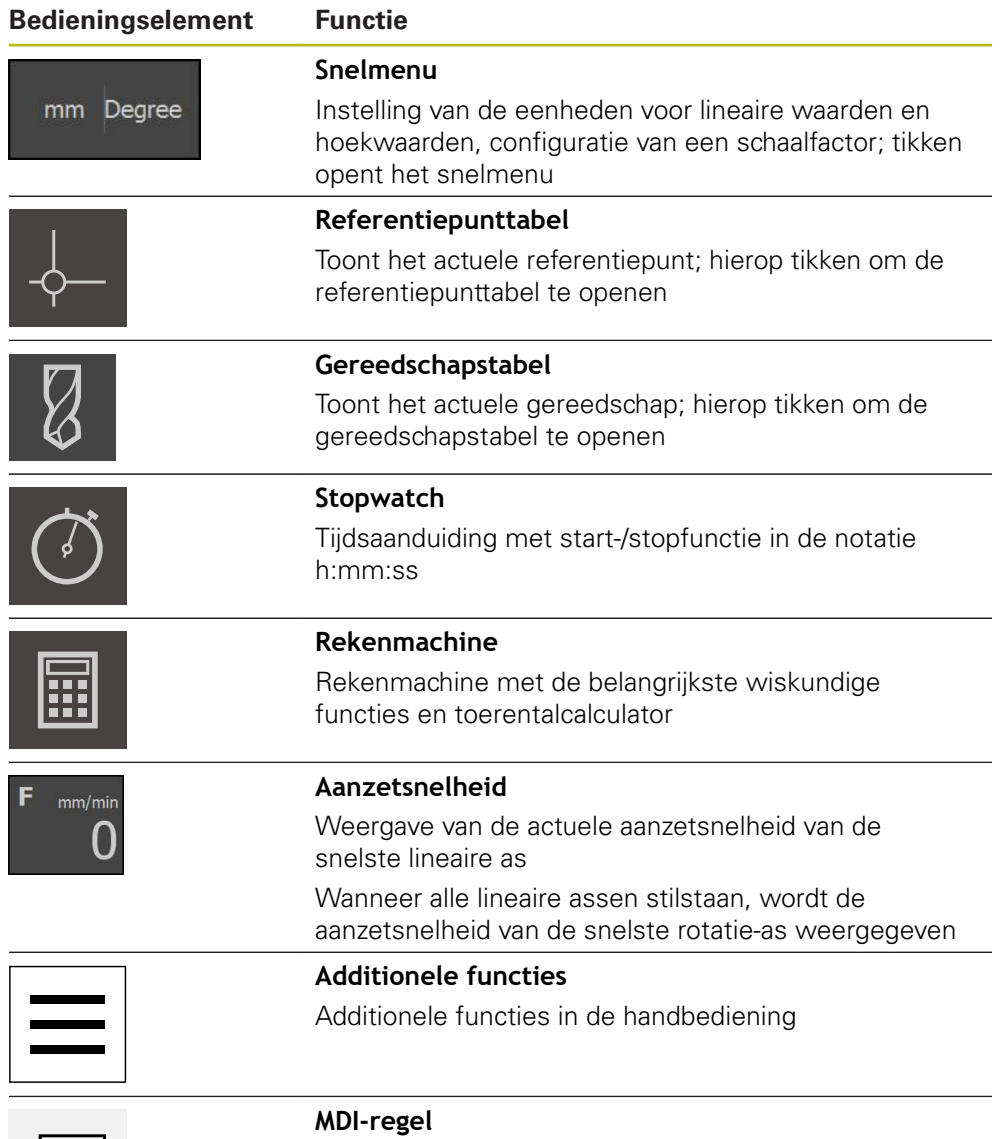

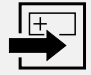

Aanmaken van bewerkingsregels in de MDI-werkstand

### **3.9.2 Additionele functies in handbediening**

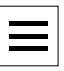

<span id="page-39-1"></span>Om de additionele functies op te roepen, in de statusbalk op **Additionele functies** tikken

De volgende functies zijn beschikbaar:

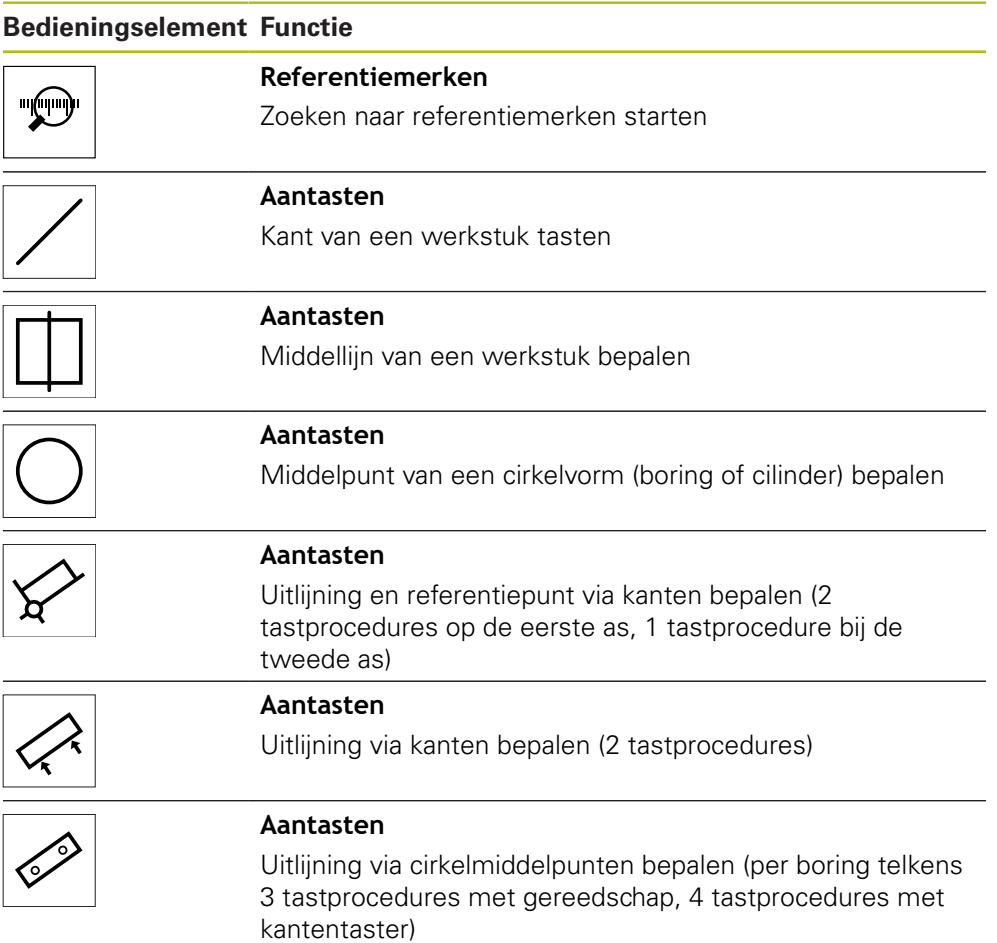

### **3.10 OEM-balk**

f

<span id="page-39-0"></span>De statusbalk en de optionele OEM-balk zijn in het menu **Programmering** niet beschikbaar.

Afhankelijk van de configuratie kunt u met de optionele OEM-balk de functies van de aangesloten gereedschapsmachine regelen.

0

### **3.10.1 Bedieningselementen in het OEM-menu**

<span id="page-40-0"></span>De beschikbare bedieningselementen in de OEM-balk zijn afhankelijk van de configuratie van het apparaat en de aangesloten gereedschapsmachine.

In het **OEM-menu** zijn doorgaans de volgende bedieningselementen beschikbaar:

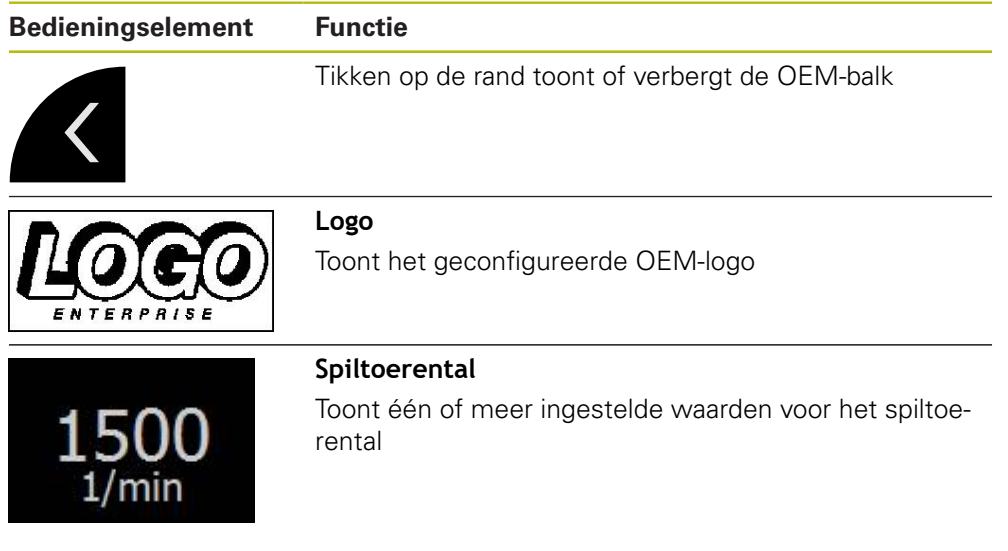

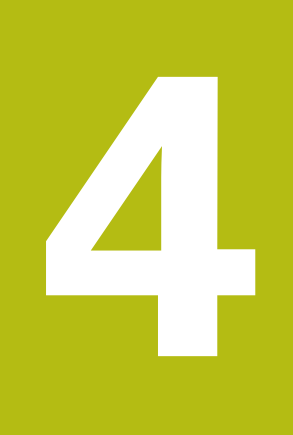

## **Softwareconfiguratie**

### **4.1 Overzicht**

 $\mathbf{i}$ 

<span id="page-43-0"></span>U dient het hoofdstuk ["Algemene bediening"](#page-16-0) te lezen en te begrijpen voordat de onderstaande handelingen kunnen worden uitgevoerd.. **Verdere informatie:** ["Algemene bediening", Pagina 17](#page-16-0)

Voordat u ND 7000 Demo na een succesvolle installatie foutloos kunt gebruiken, moet u ND 7000 Demo configureren. In dit hoofdstuk wordt beschreven hoe u de volgende instellingen kunt uitvoeren:

- [Taal instellen](#page-23-0)
- [Software-opties activeren](#page-44-0)
- **[Productuitvoering selecteren \(optioneel\)](#page-44-1)**
- [Toepassing selecteren](#page-45-0)
- [Configuratiebestand kopiëren](#page-45-1)
- [Configuratiegegevens inlezen](#page-46-0)

### **4.2 Taal instellen**

In de afleveringstoestand is de taal van de gebruikersinterface Engels. U kunt de gebruikersinterface in de gewenste taal wijzigen.

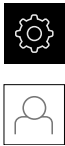

#### <span id="page-43-1"></span>In het hoofdmenu op **Instellingen** tikken

#### Op **Gebruiker** tikken

- De aangemelde gebruiker wordt gemarkeerd met een vinkje
- De aangemelde gebruiker selecteren
- > De geselecteerde taal voor de gebruiker wordt in de dropdownlijst **Taal** getoond met de bijbehorende vlag
- In de drop-downlijst **Taal** de bijbehorende vlag van de gewenste taal selecteren
- De gebruikersinterface wordt weergegeven in de geselecteerde taal

### <span id="page-44-0"></span>**4.3 Software-opties activeren**

<span id="page-44-3"></span>Met ND 7000 Demo kunt u ook eigenschappen en functies simuleren die van een software-optie afhangen. Hiervoor moet u de software-optie met een licentiesleutel vrijgeven. De noodzakelijke licentiesleutel is in een licentiebestand in de mapstructuur van ND 7000 Demo opgeslagen.

Om de beschikbare software-opties vrij te geven, moet u het licentiebestand inlezen.

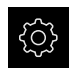

- In het hoofdmenu op **Instellingen** tikken
- > De apparaatinstellingen worden weergegeven

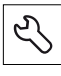

- Op **Service** tikken
- Achtereenvolgens openen:
	- Software-opties
	- **Opties activeren**
	- Op **Licentiebestand inlezen** tikken
- ▶ In de dialoog de opslaglocatie selecteren:
	- **Internal** selecteren
	- **User** selecteren
- Licentiebestand **PcDemoLicense.xml** selecteren
- De selectie met **Selecteren** bevestigen
- Op **OK** tikken
- > De licentiesleutel wordt geactiveerd
- Op **OK** tikken
- > U wordt verzocht te herstarten
- ▶ Opnieuw opstarten
- <span id="page-44-2"></span>De van software-opties afhankelijke functies zijn beschikbaar

### <span id="page-44-1"></span>**4.4 Productuitvoering selecteren (optioneel)**

ND 7000 is in verschillende uitvoeringen beschikbaar. De uitvoeringen verschillen van elkaar wat betreft hun interfaces voor aansluitbare meetsystemen:

- Uitvoering ND 7013
- Uitvoering ND 7013 I/O met extra in- en uitgangen voor schakelfuncties

In het menu **Instellingen** kunt u selecteren welke uitvoering met ND 7000 Demo moet worden gesimuleerd

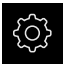

In het hoofdmenu op **Instellingen** tikken

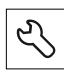

- Op **Service** tikken
- Op **productaanduiding** tikken
- ▶ Gewenste uitvoering selecteren
- > U wordt verzocht te herstarten
- > ND 7000 Demo is in de gewenste uitvoering gebruiksklaar

### <span id="page-45-0"></span>**4.5 Toepassing selecteren**

Met de demo-software kunt u de verschillende toepassingen simuleren die het apparaat ondersteunt. De toepassing **Radiaalboren** is na activering van de bijbehorende software-optie beschikbaar.

**Verdere informatie:** ["Software-opties activeren", Pagina 45](#page-44-0)

Als u de toepassingsmodus van het apparaat wijzigt, worden alle asinstellingen teruggezet.

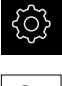

 $\mathbf{i}$ 

- <span id="page-45-3"></span>In het hoofdmenu op **Instellingen** tikken
- <span id="page-45-2"></span>Op **Service** tikken
	- Achtereenvolgens openen:
		- **OEM-gedeelte**
		- **Instellingen**
	- In de drop-downlijst **Toepassing** de toepassing **Radiaalboren** selecteren (software-optie)

### <span id="page-45-1"></span>**4.6 Configuratiebestand kopiëren**

Voordat u configuratiegegevens ND 7000 Demo kunt inlezen, moet u het gedownloade configuratiebestand **DemoBackup.mcc** naar een gedeelte kopiëren dat voor ND 7000 Demo toegankelijk is.

- Naar de map voor tijdelijke opslag navigeren
- Configuratiebestand **DemoBackup.mcc** bijv. naar de volgende map kopiëren:**C:** ► **HEIDENHAIN** ► **[Productaanduiding]** ► **ProductsMGE5** ► **Mom**
	- ► **[Productafkorting** ► **user** ► **User**

Om ervoor te zorgen dat ND 7000 Demo toegang heeft tot het configuratiebestand **DemoBackup.mcc**, moet u bij het opslaan van het bestand het volgende onderdeel van het pad handhaven: ► **[productaanduiding]** ► **ProductsMGE5** ► **Mom** ► **[productafkorting]** ► **user** ► **User**.

> Het configuratiebestand is voor ND 7000 Demo toegankelijk

### <span id="page-46-0"></span>**4.7 Configuratiegegevens inlezen**

#### <span id="page-46-1"></span>Voordat u de configuratiegegevens kunt inlezen, moet u de licentiesleutel vrijgegeven hebben. **Verdere informatie:** ["Software-opties activeren", Pagina 45](#page-44-0)

Om ND 7000 Demo voor gebruik op de computer te configureren, moet u het configuratiebestand **DemoBackup.mcc** inlezen.

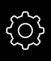

 $\mathbf i$ 

- In het hoofdmenu op **Instellingen** tikken
- De apparaatinstellingen worden weergegeven

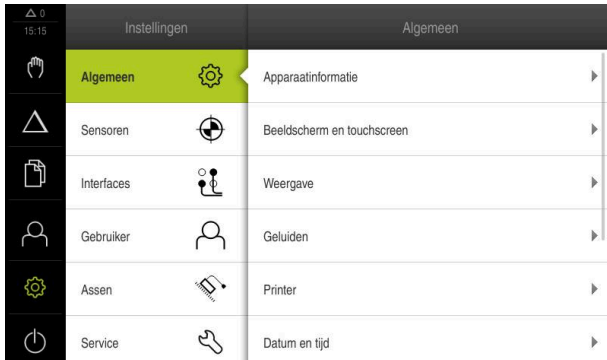

Afbeelding 11: Het menu **Instellingen**

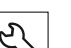

- Op **Service** tikken
- Achtereenvolgens openen:
	- **Back-up maken van configuratie en terugzetten**
	- **Configuratie terugzetten**
	- **Volledig terugzetten**
- In de dialoog de opslaglocatie selecteren:
	- **Internal**
	- **User**
- Configuratiebestand **DemoBackup.mcc** selecteren
- Selectie met **Selecteren** bevestigen
- De instellingen worden overgenomen
- U wordt gevraagd de applicatie af te sluiten
- Op **OK** tikken
- > ND 7000 Demo wordt afgesloten, het Microsoft Windowsvenster wordt gesloten
- ▶ ND 7000 Demo opnieuw starten
- > ND 7000 Demo is gebruiksklaar

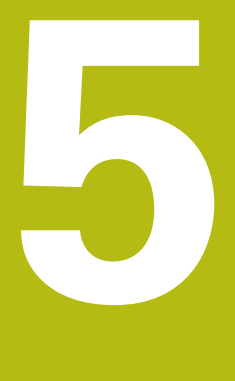

**Snelstart**

### **5.1 Overzicht**

A

 $\mathbf{i}$ 

何

0

<span id="page-49-0"></span>Dit hoofdstuk beschrijft de productie van een voorbeeldwerkstuk en voert u stap voor stap door de verschillende werkstanden van het apparaat. Om de flens te vervaardigen, moet u onderstaande bewerkingsstappen uitvoeren:

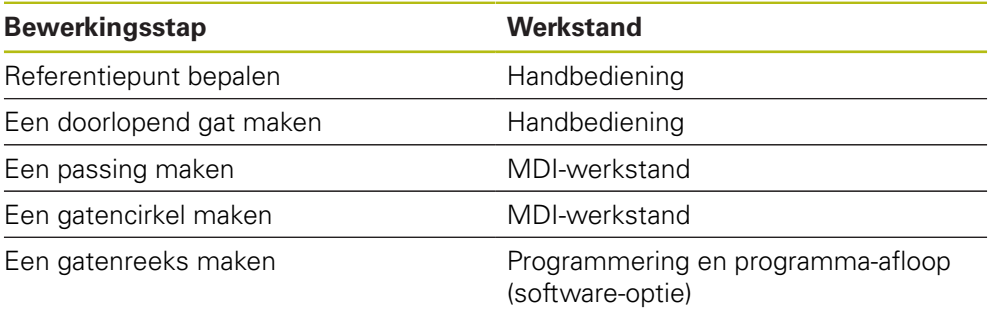

De hier weergegeven bewerkingsstappen kunnen met ND 7000 Demo niet volledig worden gesimuleerd. Aan de hand van de beschrijvingen kunt u zich echter vertrouwd maken met de belangrijkste functies en de gebruikersinterface.

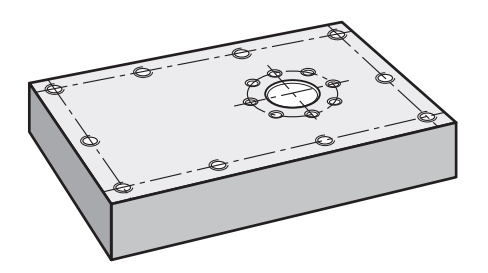

Afbeelding 12: Voorbeeldwerkstuk

In dit hoofdstuk wordt niet de fabricage van de buitencontour van het voorbeeldwerkstuk beschreven. Het uitgangspunt is dat de buitencontour reeds gemaakt is.

Een uitvoerige beschrijving van de desbetreffende werkzaamheden vindt u in de hoofdstukken "Handbediening", en "MDI-werkstand" en "Programmering" en "Programma-afloop" in de bedieningshandleiding ND 7000.

U dient het hoofdstuk ["Algemene bediening"](#page-16-0) te lezen en te begrijpen voordat de onderstaande handelingen kunnen worden uitgevoerd.. **Verdere informatie:** ["Algemene bediening", Pagina 17](#page-16-0)

### **5.2 Voor de snelstart aanmelden**

#### **Gebruiker aanmelden**

Voor de snelstart moet de gebruiker zich aanmelden als **Operator**.

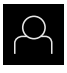

- In het hoofdmenu op **Gebruikersaanmelding** tikken
- Indien nodig de aangemelde gebruiker afmelden
- Gebruiker **Operator** selecteren
- In het invoerveld **Wachtwoord** tikken
- Wachtwoord "operator" invoeren

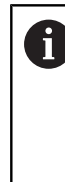

<span id="page-50-0"></span>Indien het wachtwoord niet met de standaardinstellingen overeenkomt, moet het bij de insteller (**Setup**) of de machinefabrikant (**OEM**) worden opgevraagd. Als u het wachtwoord vergeten bent, neem dan contact op met een HEIDENHAIN-servicevestiging.

- Invoer met **RET** bevestigen
- Op **Aanmelden** tikken

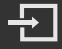

### **5.3 Voorwaarden**

<span id="page-51-0"></span>Voor het tot stand brengen van de aluminium flens werkt u aan een handbediende snelle radiale boormachine of een radiale boormachine. Voor de flens geldt de volgende technische tekening met maatvoering:

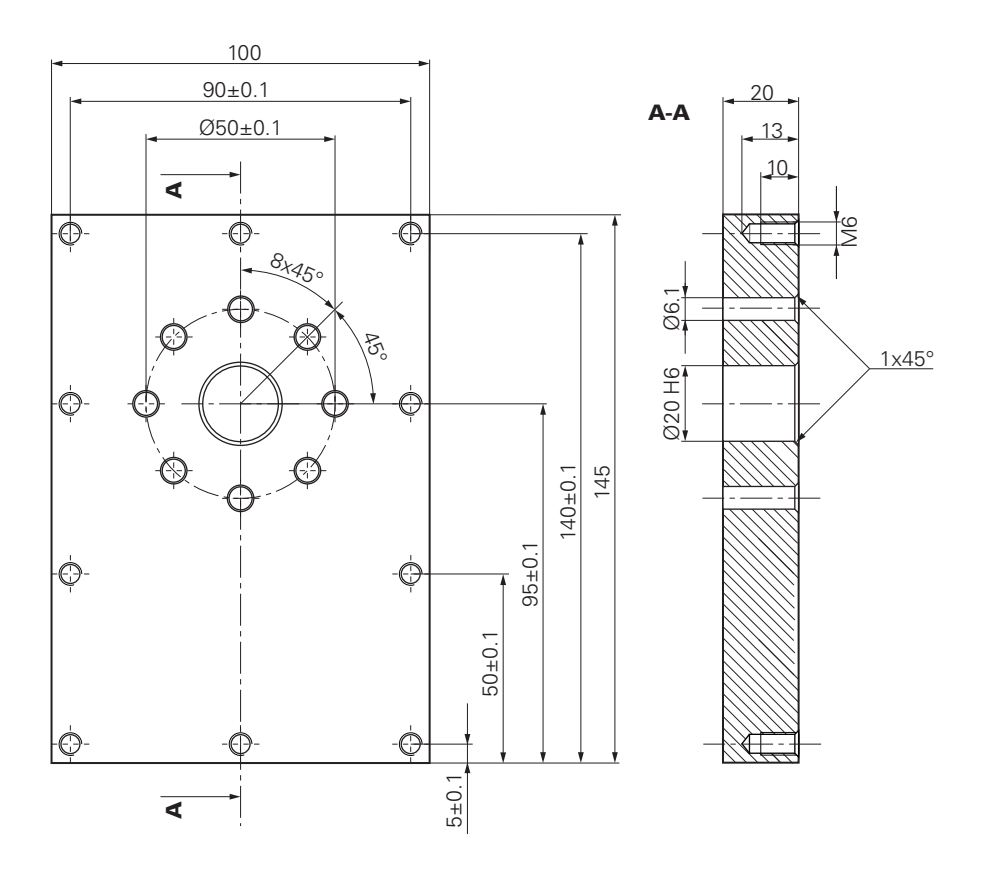

Afbeelding 13: Voorbeeldwerkstuk – technische tekening

#### **Machine**

- De machine is ingeschakeld
- Er is een voorbewerkt, maar nog niet afgewerkt werkstuk ingespannen op de machine

#### **Apparaat**

- Er is een spilas geconfigureerd (alleen bij apparaat met ID 1089179-xx)
- Het kalibratieproces is uitgevoerd
- De referentiepunten van de assen zijn vastgelegd
- Een HEIDENHAIN-kantentaster KT 130 is beschikbaar

#### **Gereedschappen**

De volgende gereedschappen zijn beschikbaar:

- $\blacksquare$  Boor Ø 5,0 mm
- $\blacksquare$  Boor Ø 6,1 mm
- Boor Ø 19,8 mm
- Ruimer  $\varnothing$  20 mm H6
- Soevereinboor  $\varnothing$  25 mm 90°
- Draadtap M6

#### <span id="page-52-0"></span>**Gereedschapstabel**

Voor het voorbeeld wordt ervan uitgegaan dat de gereedschappen nog niet voor de bewerking zijn gedefinieerd.

Voor elk gereedschap dat wordt gebruikt moet u daarom eerst de specifieke parameters in de gereedschapstabel van het apparaat definiëren. Bij de latere bewerking hebt u via de statusbalk toegang tot de parameters in de gereedschapstabel.

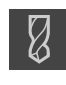

- In de statusbalk op **Gereedschappen** tikken
- De dialoog **Gereedschappen** wordt getoond

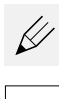

- Op **Tabel openen** tikken De dialoog **Gereedschapstabel** wordt getoond
- Op **Toevoegen** tikken
- In het invoerveld **Gereedschaptype** de aanduiding **boor 5,0**
- Invoer bevestigen met **RET**

invoeren

- In het invoerveld **Diameter** de waarde **5,0** invoeren
- Invoer bevestigen met **RET**
- In het invoerveld **Lengte** de lengte van de boor invoeren
- Invoer bevestigen met **RET**
- $\geq$  De gedefinieerde boor Ø 5,0 mm wordt toegevoegd aan de gereedschapstabel
- **Procedure voor de overige gereedschappen herhalen; daarbij** de naamconventie **[type] [diameter]** gebruiken

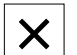

- Op **Sluiten** tikken
- <span id="page-52-1"></span>De dialoog **Gereedschapstabel** wordt gesloten

### **5.4 Referentiepunt bepalen (handbediening)**

Eerst moet u het referentiepunt bepalen. Het apparaat berekent, uitgaande van het referentiepunt, alle waarden voor het relatieve coördinatensysteem. Het referentiepunt bepalen met de HEIDENHAIN-kantentaster KT 130.

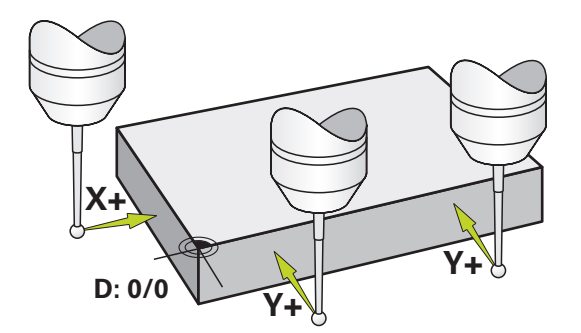

Afbeelding 14: Voorbeeldwerkstuk – referentiepunt bepalen

#### **Oproep**

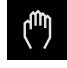

- In het hoofdmenu op **Handbediening** tikken
- De gebruikersinterface voor handbediening wordt weergegeven

#### **Referentiepunt tasten**

- ▶ Op de machine HEIDENHAIN-kantentaster KT 130 in de spil plaatsen en op het apparaat aansluiten
- In de statusbalk op **Additionele functies** tikken
- 
- Op **Uitlijning en het referentiepunt via kanten** tikken
- De dialoog **Gereedschap selecteren** wordt geopend
- In de dialoog **Gereedschap selecteren** de optie **Tastsysteem gebruiken** activeren
- Om de uitlijning van de X-as te bepalen, de tastrichting **Y+** selecteren (zie afbeelding)
- In de wizard op **Bevestigen** tikken
- De kantentaster tegen de zijkant van het werkstuk verplaatsen, totdat de rode LED van de kantentaster gaat branden
- > Meetpunt 1 wordt geregistreerd
- De kantentaster naar een andere positie tegen de zijkant van het werkstuk verplaatsen totdat de rode LED van de kantentaster gaat branden
- > Meetpunt 2 wordt geregistreerd
- Om de uitlijning van de Y-as te bepalen, de tastrichting **X+** selecteren (zie afbeelding)
- In de wizard op **Bevestigen** tikken
- ▶ De kantentaster tegen de zijkant van het werkstuk verplaatsen, totdat de rode LED van de kantentaster gaat branden
- > Punt 3 wordt opgenomen
- De dialoog **Referentiepunt selecteren** wordt geopend
- Voer in het veld **Geselecteerd referentiepunt** "0" in
- 
- In de wizard op **Bevestigen** tikken
- <span id="page-53-0"></span>> Het nieuwe referentiepunt wordt opgeslagen

### **5.5 Doorlopend gat maken (handbediening)**

In de eerste bewerkingsstap boort u het doorlopende gat handmatig voor met de boor Ø 5,0 mm. Vervolgens boort u het doorlopende gat uit met de boor Ø 19,8 mm. U kunt de waarden uit de tekening met maatvoering overnemen en in de invoervelden invoeren.

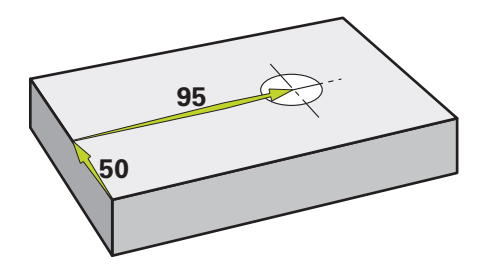

Afbeelding 15: Voorbeeldwerkstuk – doorlopend gat maken

#### **Oproep**

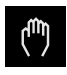

- In het hoofdmenu op **Handbediening** tikken
- > De gebruikersinterface voor handbediening wordt weergegeven

#### **5.5.1 Doorlopend gat voorboren**

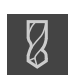

- $\triangleright$  Op de machine de boor Ø 5,0 mm in de spil plaatsen
- In de statusbalk op **Gereedschappen** tikken
- De dialoog **Gereedschappen** wordt getoond

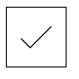

 $\cdot$  3500 +

- ▶ Op **boor 5,0** tikken Op **Bevestigen** tikken
- De bijbehorende gereedschapsparameters worden automatisch overgenomen door het apparaat
- De dialoog **Gereedschappen** wordt gesloten
- Op het apparaat het spiltoerental 3500 1/min instellen
- ▶ Op de radiale boormachine de spil verplaatsen:
	- X-richting: 95 mm
	- Y-richting: 50 mm
- ▶ Doorlopend gat voorboren
- Spil naar een veilige positie verplaatsen
- ▶ Posities X en Y handhaven
- U hebt het doorlopende gat met succes voorgeboord

#### **5.5.2 Doorlopend gat uitboren**

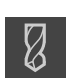

- $\triangleright$  Op de machine de boor Ø 19,8 mm in de spil plaatsen
- In de statusbalk op **Gereedschappen** tikken De dialoog **Gereedschappen** wordt getoond

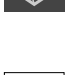

▶ Op **boor 19.8** tikken

Op **Bevestigen** tikken

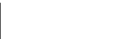

- De bijbehorende gereedschapsparameters worden automatisch overgenomen door het apparaat
- De dialoog **Gereedschappen** wordt gesloten
- ▶ Op het apparaat het spiltoerental 400 1/min instellen  $-400 +$ 
	- **Doorlopend gat uitboren en spil weer terugtrekken**
	- U hebt het doorlopende gat met succes uitgeboord

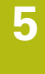

### **5.6 Passing maken (MDI-werkstand)**

De passing maakt u in de MDI-werkstand. U kunt de waarden uit de tekening met maatvoering overnemen en in de invoervelden invoeren.

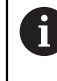

<span id="page-55-0"></span>U moet het doorlopende gat vóór het ruimen afkanten. De afkanting maakt een betere aansnijding van de ruimer mogelijk en voorkomt braamvorming.

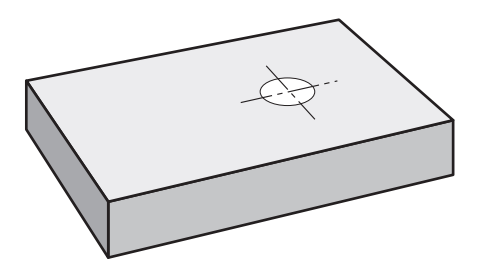

Afbeelding 16: Voorbeeldwerkstuk – passing maken

 $\mathbf i$ 

#### **Oproep**

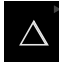

In het hoofdmenu op **MDI-werkstand** tikken

Het bedieningselement kan deel uitmaken een groep (afhankelijk van de configuratie).

**[Verdere informatie:](#page-25-0)** "Gegroepeerde [bedieningselementen selecteren", Pagina 26](#page-25-0)

De gebruikersinterface voor de MDI-werkstand wordt weergegeven

#### **5.6.1 Passing definiëren**

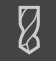

- In de statusbalk op **Gereedschappen** tikken
- De dialoog **Gereedschappen** wordt getoond

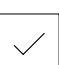

Op **Bevestigen** tikken

Op **Ruimer** tikken

- De bijbehorende gereedschapsparameters worden automatisch overgenomen door het apparaat
- De dialoog **Gereedschappen** wordt gesloten

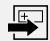

- In de statusbalk op **Aanmaken** tikken Er wordt een nieuwe regel getoond
- In de drop-downlijst **Regeltype** het regeltype **Boring** selecteren
- Overeenkomstig de maatgegevens de volgende parameters invoeren:
	- **X-coördinaat:** 95
	- **Y-coördinaat:** 50
	- **Z-coördinaat:** doorboren
- Ingevoerde gegevens telkens met **RET** bevestigen
- Om de regel af te werken, op **END** tikken
- > De positioneringshulp wordt getoond
- Indien het simulatievenster is geactiveerd, worden positie en verplaatsing gevisualiseerd

#### **5.6.2 Passing ruimen**

 $\overline{\Box}$ 

▶ Op de machine de ruimer  $\varnothing$  20 mm H6 in de spil plaatsen

Op het apparaat het spiltoerental 250 1/min instellen

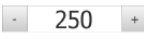

Bewerking beginnen; volg daartoe de instructies in de wizard

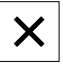

- Op **Sluiten** tikken
- > De afwerking wordt beëindigd
- > De wizard wordt gesloten
- U hebt de passing met succes gemaakt

### **5.7 Gatencirkel maken (MDI-werkstand)**

<span id="page-57-0"></span>De gatencirkel maakt u in de MDI-werkstand. U kunt de waarden uit de tekening met maatvoering overnemen en in de invoervelden invoeren.

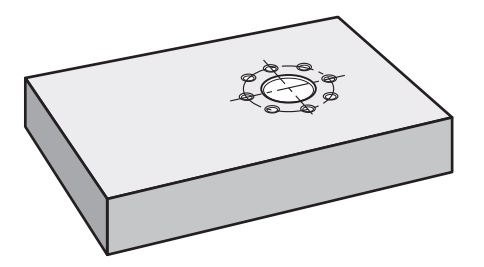

Afbeelding 17: Voorbeeldwerkstuk – gatencirkel maken

#### **Oproep**

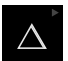

In het hoofdmenu op **MDI-werkstand** tikken

Het bedieningselement kan deel uitmaken een groep 8 (afhankelijk van de configuratie).

**[Verdere informatie:](#page-25-0)** "Gegroepeerde [bedieningselementen selecteren", Pagina 26](#page-25-0)

De gebruikersinterface voor de MDI-werkstand wordt weergegeven

#### **5.7.1 Gatencirkel definiëren**

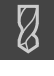

- In de statusbalk op **Gereedschappen** tikken
- De dialoog **Gereedschappen** wordt getoond

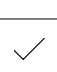

- ▶ Op **Boor 6,1** tikken Op **Bevestigen** tikken
- De bijbehorende gereedschapsparameters worden automatisch overgenomen door het apparaat
- De dialoog **Gereedschappen** wordt gesloten

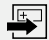

- In de statusbalk op **Aanmaken** tikken Er wordt een nieuwe regel getoond
- In de drop-downlijst **Regeltype** het regeltype **Gatencirkel** selecteren
- Overeenkomstig de maatgegevens de volgende parameters invoeren:
	- **Aantal gaten:** 8
	- **X-coördinaat middelpunt:** 95
	- **Y-coördinaat middelpunt:** 50
	- **Radius:** 25
- Ingevoerde gegevens telkens met **RET** bevestigen
- Alle andere waarden op de instelwaarden handhaven
- Om de regel af te werken, op **END** tikken
- > De positioneringshulp wordt getoond
- > Indien het simulatievenster is geactiveerd, wordt de rechthoekige kamer gevisualiseerd

#### **5.7.2 Gatencirkel boren**

- $\cdot$  3500 +
- $\triangleright$  Op de machine de boor Ø 6,1 mm in de spil plaatsen
	- ▶ Op het apparaat het spiltoerental 3500 1/min instellen

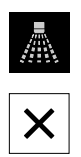

Gatencirkel boren en spil weer terugtrekken

#### Op **Sluiten** tikken

- > De afwerking wordt beëindigd
- > De wizard wordt gesloten
- U hebt de gatencirkel met succes gemaakt

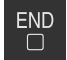

### **5.8 Gatenreeks programmeren (programmering)**

**Voorwaarde:** software-optie PGM is actief

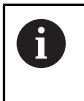

<span id="page-59-0"></span>Voor een beter overzicht bij de programmering kunt u deze met de software ND 7000 demo uitvoeren. De aangemaakte programma's kunt u exporteren en op het apparaat laden.

De gatenreeks maakt u in de werkstand Programmering. U kunt het programma in een eventuele fabricage van een kleine serie opnieuw gebruiken. U kunt de waarden uit de tekening met maatvoering overnemen en in de invoervelden invoeren.

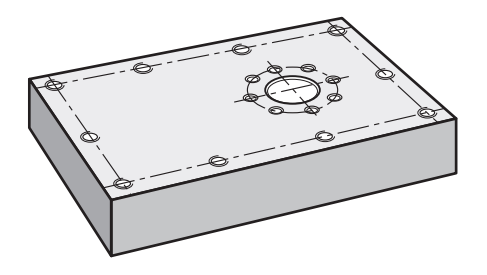

Afbeelding 18: Voorbeeldwerkstuk – gatencirkel en gatenreeks programmeren

#### **Oproep**

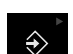

In het hoofdmenu op **Programmering** tikken

Het bedieningselement maakt deel uit van een groep. i **[Verdere informatie:](#page-25-0)** "Gegroepeerde [bedieningselementen selecteren", Pagina 26](#page-25-0)

De gebruikersinterface voor programmering wordt weergegeven

#### **5.8.1 Programmakop maken**

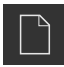

- In het programmabeheer op **Nieuw programma maken** tikken
- > Een dialoog wordt geopend
- ▶ In de dialoog de opslaglocatie selecteren, bijv. **Internal**/**Programs**, waar u het programma wilt opslaan
- De naam van het programma invoeren
- Invoer met **RET** bevestigen
- Op **Maken** tikken
- Er wordt een nieuw programma met als startregel **Programmakop** aangemaakt
- In **Naam** de naam **Voorbeeld** invoeren
- Invoer met **RET** bevestigen
- In **Eenheid voor lineaire waarden** de maateenheid **mm** selecteren
- U hebt het programma met succes aangemaakt en kunt aansluitend met de programmering beginnen

#### **5.8.2 Gereedschap programmeren**

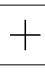

- In de gereedschapsbalk op **Regel toevoegen** tikken
- Onder de huidige positie wordt een nieuwe regel aangemaakt
- In de drop-downlijst **Regeltype** het regeltype **Gereedschapsoproep** selecteren
- 
- Op **Nummer v.h. actieve gereedschap** tikken
- De dialoog **Gereedschappen** wordt getoond
- ▶ Op **Boor 5,0** tikken
- > De bijbehorende gereedschapsparameters worden automatisch overgenomen door het apparaat
- 
- De dialoog **Gereedschappen** wordt gesloten
- In de gereedschapsbalk op **Regel toevoegen** tikken
- Onder de huidige positie wordt een nieuwe regel aangemaakt
- In de drop-downlijst **Regeltype** het regeltype **Spiltoerental** selecteren
- In **Spiltoerental** de waarde **3000** invoeren
- Invoer met **RET** bevestigen

#### **5.8.3 Gatenreeks programmeren**

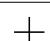

- In de gereedschapsbalk op **Regel toevoegen** tikken
- Onder de huidige positie wordt een nieuwe regel aangemaakt
- In de drop-downlijst **Regeltype** het regeltype **Gatenreeks** selecteren
- ▶ De volgende waarden invoeren:
	- **X-coördinaat 1e gat**: 5
	- **Y-coördinaat 1e gat**: 5
	- **Gaten per rij**: 4
	- **Gatafstand**: 45
	- **Hoek**: 0°
	- **Diepte**: -13
	- **Aantal rijen**: 3
	- **Afstand van de rijen**: 45
	- **Vulmodus**: gatenkrans
- Ingevoerde gegevens telkens met **RET** bevestigen
- In het programmabeheer op **Programma opslaan** tikken
- > Het programma wordt opgeslagen

**5**

Wanneer u de gatenreeks met succes hebt geprogrammeerd, kunt u de afloop van het gemaakte programma aan de hand van het simulatievenster simuleren.

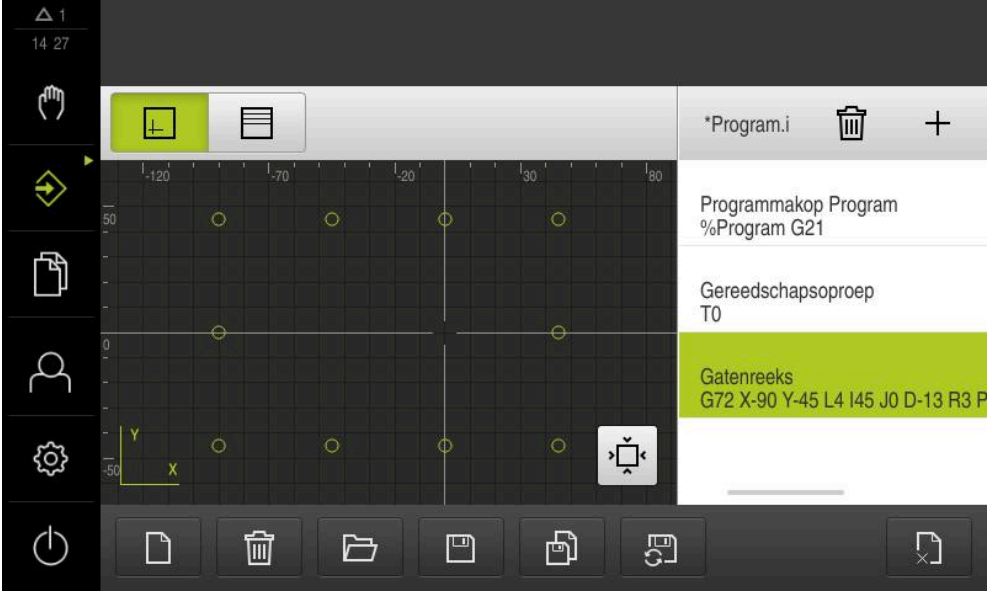

Afbeelding 19: Voorbeeldwerkstuk - simulatievenster

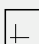

#### Op **Simulatievenster** tikken

- > Het simulatievenster wordt getoond
- Achtereenvolgens op elke regel van het programma tikken
- De aangetikte bewerkingsstap wordt in het simulatievenster met een kleur weergegeven
- Aanzicht op programmeerfouten controleren bijv. overlappingen van boringen
- Als er geen programmeerfouten zijn, kunt u de gatenreeks maken

### **5.9 Gatenreeks maken (programma-afloop)**

<span id="page-62-0"></span>U hebt de afzonderlijke bewerkingsstappen voor de gatenreeks in een programma gedefinieerd. In de programma-afloop kunt u het gemaakte programma uitvoeren.

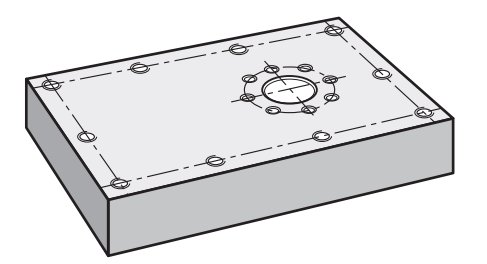

Afbeelding 20: Voorbeeldwerkstuk – gatenreeks maken

#### **5.9.1 Programma openen**

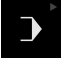

In het hoofdmenu op **Programma-afloop** tikken

Het bedieningselement maakt deel uit van een groep. i **[Verdere informatie:](#page-25-0)** "Gegroepeerde [bedieningselementen selecteren", Pagina 26](#page-25-0)

- De gebruikersinterface voor de programma-afloop wordt weergegeven
- In het programmabeheer op **Programma openen** tikken
- > Een dialoog wordt geopend
- In de dialoog de opslaglocatie **Internal**/**Programs** selecteren  $\blacktriangleright$
- Op het bestand **Voorbeeld.i** tikken
- Op **Openen** tikken  $\blacktriangleright$
- > Het geselecteerde programma wordt geopend

#### **5.9.2 Programma uitvoeren**

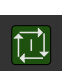

 $\Box$ 

 $\boldsymbol{\times}$ 

- $\triangleright$  Op de radiale boormachine de boor Ø 5,0 mm in de spil plaatsen
- In de programmabesturing op **NC-START** tikken
- Het apparaat markeert de eerste regel **Gereedschapsoproep** van het programma
- > De wizard toont de bijbehorende instructies
- Om de bewerking te beginnen, nogmaals op **NC-START** tikken
- > Het spiltoerental wordt ingesteld en de eerste bewerkingsregel wordt gemarkeerd
- De afzonderlijke stappen van de bewerkingsregel **Gatenreeks** worden getoond
- De assen naar de eerste positie verplaatsen
- ► Met Z-as doorboren
- De volgende stap van de bewerkingsregel **Gatenreeks** met **Verder** oproepen
- > De volgende stap wordt opgeroepen
- De assen naar de volgende positie verplaatsen
- ▶ De instructies in de wizard volgen
- Nadat u de gatenreeks hebt geboord, op **Sluiten** tikken
- > De bewerking wordt beëindigd
- > Het programma wordt teruggezet
- > De wizard wordt gesloten

**6**

# **ScreenshotClient**

### **6.1 Overzicht**

<span id="page-65-0"></span>De standaardinstallatie van ND 7000 Demo omvat ook het programma ScreenshotClient. Met ScreenshotClient kunt u schermafbeeldingen van de demosoftware of van het apparaat maken.

In dit hoofdstuk worden de configuratie en de bediening van ScreenshotClient beschreven.

### **6.2 Informatie over ScreenshotClient**

<span id="page-65-1"></span>Met ScreenshotClient kunt u vanaf een computer schermafbeeldingen van het actieve scherm van de demo-software of van het apparaat maken. Vóór de opname kunt u de gewenste taal voor de gebruikersinterface selecteren, alsmede de bestandsnaam en de opslaglocatie voor de schermafbeeldingen configureren. ScreenshotClient maakt grafische bestanden van het gewenste beeldscherm:

- $\blacksquare$  In PNG-indeling
- Met de geconfigureerde naam
- Met de bijbehorende taalafkorting
- Met de tijdinformatie jaar, maand, dag, uur, minuut en seconde

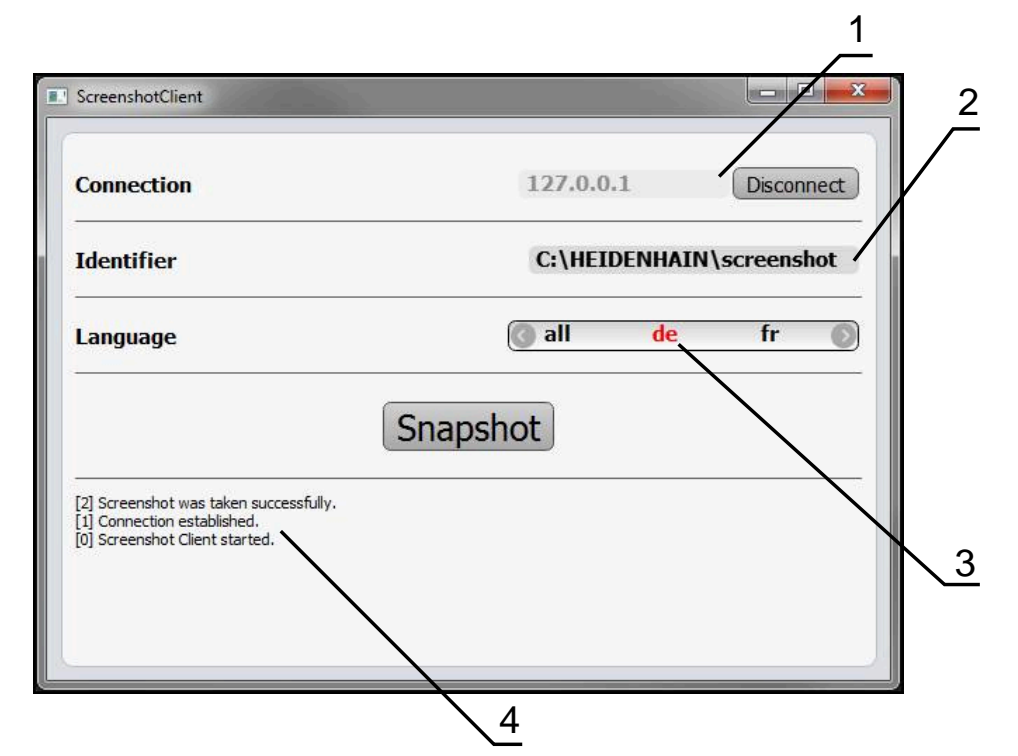

Afbeelding 21: Gebruikersinterface van ScreenshotClient

- **1** Verbindingsstatus
- **2** Bestandspad en bestandsnaam
- **3** Taalselectie
- **4** Statusmeldingen

### **6.3 ScreenshotClient starten**

- <span id="page-66-0"></span>In Microsoft Windows achtereenvolgens openen:
	- **Start**
	- **Alle programma's**
	- **F** HEIDENHAIN
	- **ND 7000 Demo**
	- **ScreenshotClient**
- > ScreenshotClient wordt gestart:

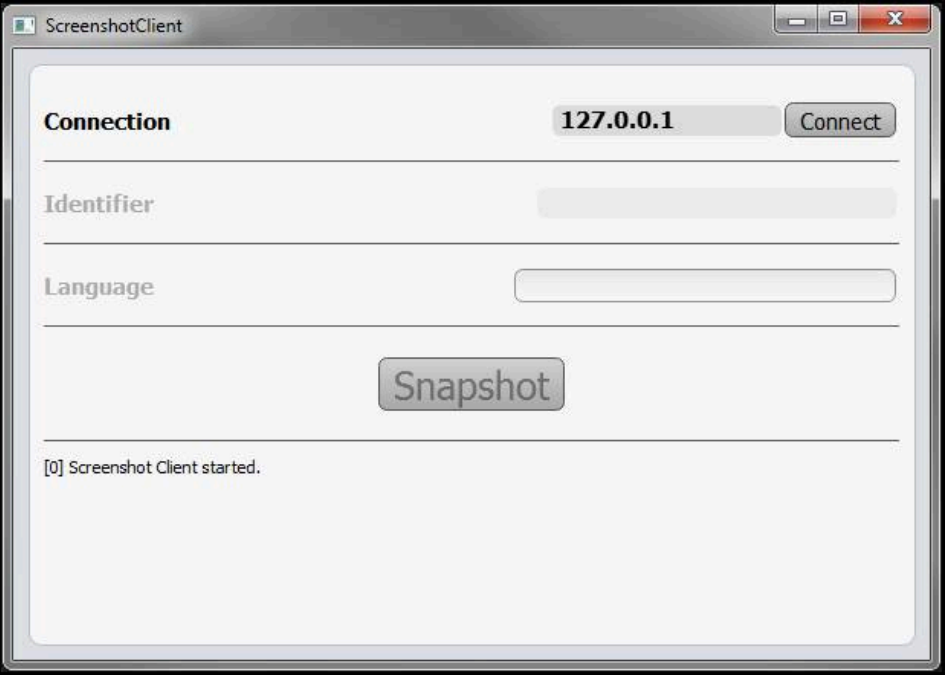

<span id="page-66-1"></span>Afbeelding 22: ScreenshotClient gestart (niet verbonden)

U kunt ScreenshotClient nu met de demo-software of met het apparaat verbinden

### **6.4 ScreenshotClient met de Demo-software verbinden**

Start de demo-software resp. schakel het apparaat in, voordat A u de verbinding met ScreenshotClient tot stand brengt. Anders toont ScreenshotClient bij de verbindingspoging de statusmelding **Connection close.**

- Als dit nog niet is gebeurd, start u de demo-software **Verdere informatie:** ["ND 7000 Demo starten", Pagina 22](#page-21-0)
- Op **Connect** tikken
- De verbinding met de demo-software wordt tot stand gebracht
- > De statusmelding wordt bijgewerkt
- De invoervelden **Identifier** en **Language** worden geactiveerd

### **6.5 ScreenshotClient met het apparaat verbinden**

**Voorwaarde:** het netwerk moet op het apparaat geconfigureerd zijn.

Uitgebreide informatie over de configuratie van het netwerk op het apparaat vindt u in de bedieningshandleiding van ND 7000 in het hoofdstuk "Instellen".

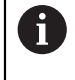

M

Start de demo-software resp. schakel het apparaat in, voordat u de verbinding met ScreenshotClient tot stand brengt. Anders toont ScreenshotClient bij de verbindingspoging de statusmelding **Connection close.**

- Als dit nog niet is gebeurd, schakelt u het apparaat in
- In het invoerveld **Connection** die **IPv4-adres** van de interface invoeren Deze vindt u in de apparaatinstellingen onder: **Interfaces** ► **Netwerk** ► **X116**
- ▶ Op **Connect** tikken
- De verbinding met het apparaat wordt tot stand gebracht
- > De statusmelding wordt bijgewerkt
- De invoervelden **Identifier** en **Language** worden geactiveerd

### **6.6 ScreenshotClient voor schermafbeeldingen configureren**

<span id="page-67-1"></span>Wanneer u ScreenshotClient hebt gestart, kunt u configureren:

- op welke opslaglocatie en onder welke bestandsnaam schermafbeeldingen worden opgeslagen
- in welke gebruikersinterfacetaal schermafbeeldingen worden gemaakt

### **6.6.1 Opslaglocatie en bestandsnaam van schermafbeeldingen configureren**

<span id="page-67-0"></span>ScreenshotClient slaat schermafbeeldingen standaard op de volgende opslaglocatie op:

**C:** ► **HEIDENHAIN** ► **[productaanduiding]** ► **ProductsMGE5** ► **Mom** ► **[productafkorting]** ► **sources** ► **[bestandsnaam]**

Indien nodig kunt u een andere opslaglocatie definiëren.

- In het invoerveld **Identifier** tikken
- In het invoerveld **Identifier** het pad in naar de opslaglocatie en de naam voor de schermafbeeldingen invoeren

Het pad naar de opslaglocatie en de bestandsnaam voor schermafbeeldingen in het volgende formaat invoeren: **[station]:\[map]\[bestandsnaam]**

> ScreenshotClient slaat alle schermafbeeldingen op de ingevoerde opslaglocatie op

#### **6.6.2 Gebruikersinterfacetaal van schermafbeeldingen configureren**

In het invoerveld **Language** kunnen alle gebruikersinterface-talen van de demosoftware of van het apparaat worden geselecteerd. Als u een taalafkorting selecteert, maakt ScreenshotClient schermafbeeldingen in de desbetreffende taal.

> <span id="page-68-0"></span>In welke gebruikersinterface-taal u de demo-software of van het apparaat bedient, is voor schermafbeeldingen niet van belang. Schermafbeeldingen worden altijd in de gebruikersinterface-taal gemaakt die u in ScreenshotClient hebt geselecteerd.

#### **Schermafbeeldingen in een gewenste gebruikersinterfacetaal**

Om schermafbeeldingen in een gewenste gebruikersinterface-taal te maken

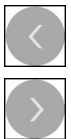

f

- In het invoerveld **Language** met de pijlen de gewenste taalafkorting selecteren
- De geselecteerde taalafkorting wordt rood weergegeven
- > ScreenshotClient maakt de schermafbeeldingen in de gewenste gebruikersinterface-taal

#### **Schermafbeeldingen van alle beschikbare gebruikersinterfacetalen**

Om schermafbeeldingen in alle beschikbare gebruikersinterface-talen te maken

- 
- In het invoerveld **Language** met de pijltoetsen **all** selecteren
- De taalafkorting **all** wordt rood weergegeven
- > ScreenshotClient maakt de schermafbeeldingen in alle beschikbare gebruikersinterface-talen

### **6.7 Schermafbeeldingen maken**

- In de demo-software of op het apparaat het scherm oproepen waarvan u een schermafbeelding wilt maken
- Naar **ScreenshotClient** gaan
- Op **Snapshot** tikken
- De schermafbeelding wordt gemaakt en op de geconfigureerde opslaglocatie opgeslagen

<span id="page-69-1"></span>De schermafbeelding wordt in het formaat [bestandsnaam]\_[taalafkorting]\_[YYYYMMDDhhmmss] opgeslagen (bijv.**screenshot\_nl\_20170125114100**)

> De statusmelding wordt bijgewerkt:

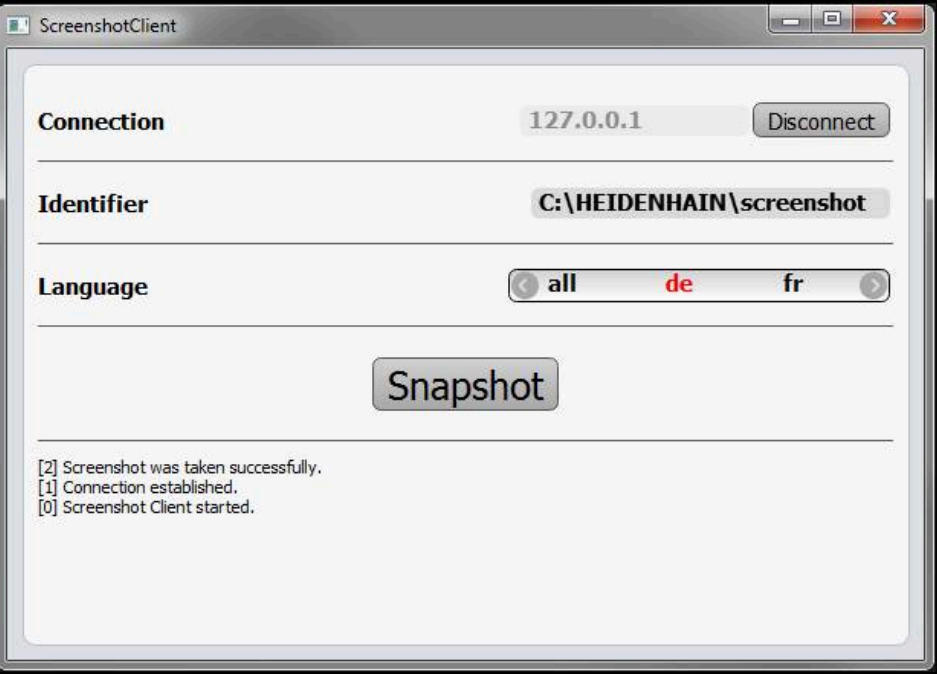

<span id="page-69-0"></span>Afbeelding 23: ScreenshotClient na een voltooide schermafbeelding

### **6.8 ScreenshotClient beëindigen**

- ▶ Op **Disconnect** tikken
- De verbinding met de demo-software of met het apparaat wordt beëindigd
- Op **Sluiten** tikken
- > ScreenshotClient wordt beëindigd

### **7 Index**

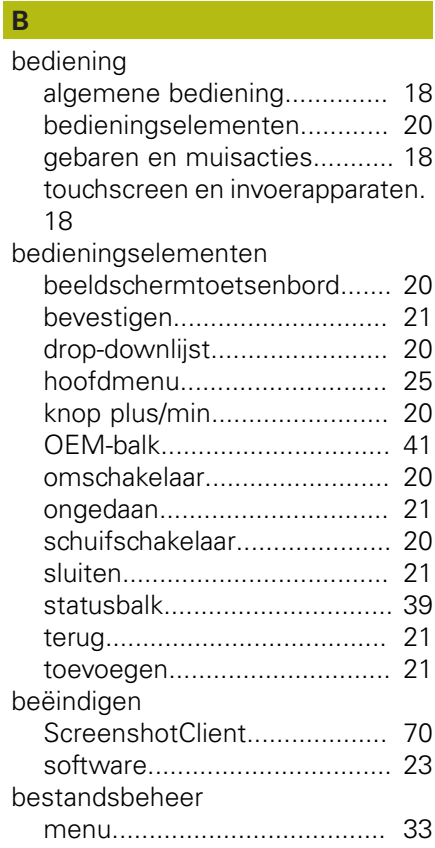

#### **C**

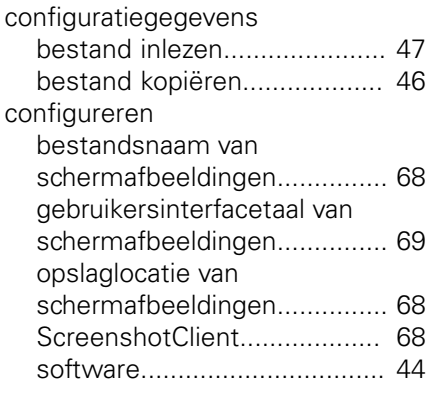

### **D**

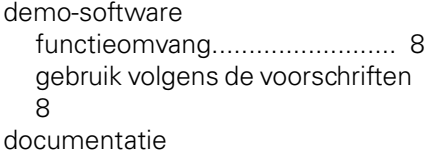

[aanwijzingen voor het lezen.](#page-7-2).... [8](#page-7-2)

### **G**

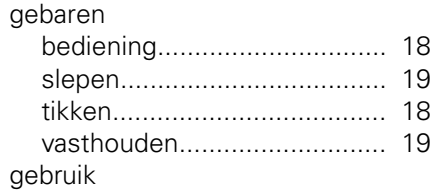

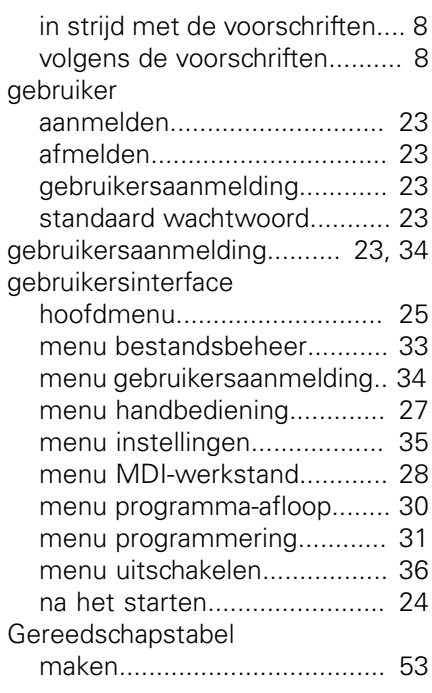

#### **H**

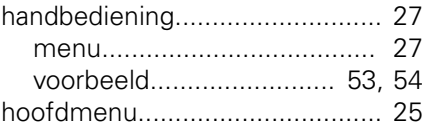

**I**

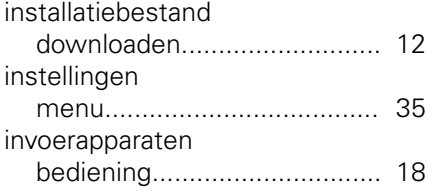

## **M**

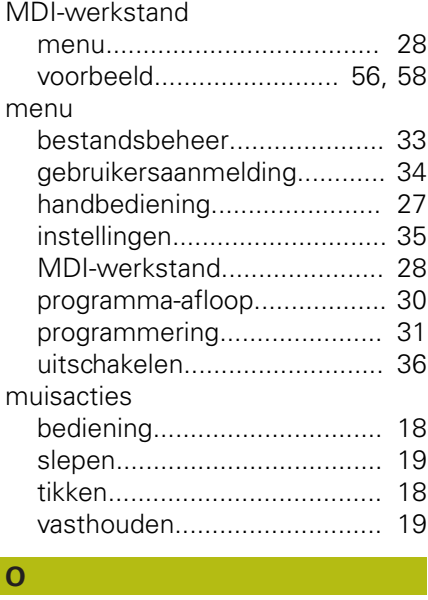

[OEM-balk](#page-39-0)................................... [40](#page-39-0) [bedieningselementen.](#page-40-0)........... [41](#page-40-0)

#### **P**

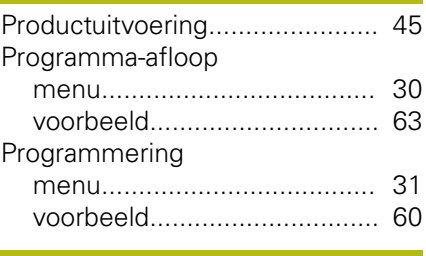

#### **R**  $R_{\epsilon}$

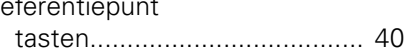

#### **S**

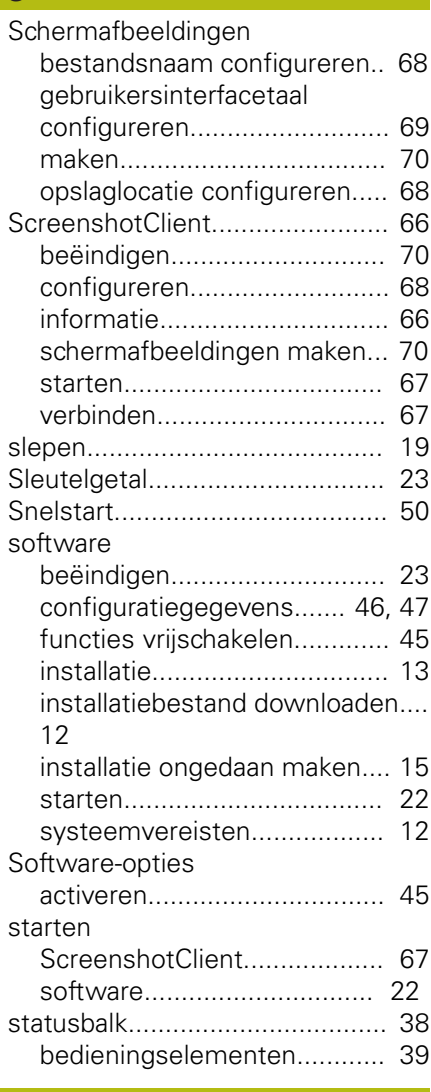

#### **T**

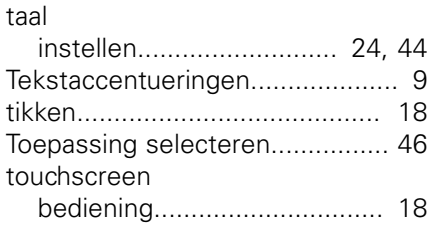

**O**

#### **U** uitschakelen [menu](#page-35-0)..................................... [36](#page-35-0) **V** [vasthouden](#page-18-1)................................. [19](#page-18-1) Voorbeeld [doorlopend gat \(handbediening\)](#page-53-0). [54](#page-53-0) [gatencirkel \(MDI-werkstand\)](#page-57-0).. [58](#page-57-0) [gatenreeks \(programma-afloop\)](#page-62-0).. [63](#page-62-0) [gatenreeks \(programmering\)](#page-59-0).. [60](#page-59-0) [passing \(MDI-werkstand\).](#page-55-0)...... [56](#page-55-0) [referentiepunt \(handbediening\).](#page-52-1).. [53](#page-52-1) [tekening flens.](#page-51-0)....................... [52](#page-51-0) [werkstuk](#page-49-0)................................ [50](#page-49-0) **W** [wachtwoord](#page-22-1)............................... [23](#page-22-1) [standaardinstellingen.](#page-50-0)............ [51](#page-50-0)
## **8 Afbeeldingenregister**

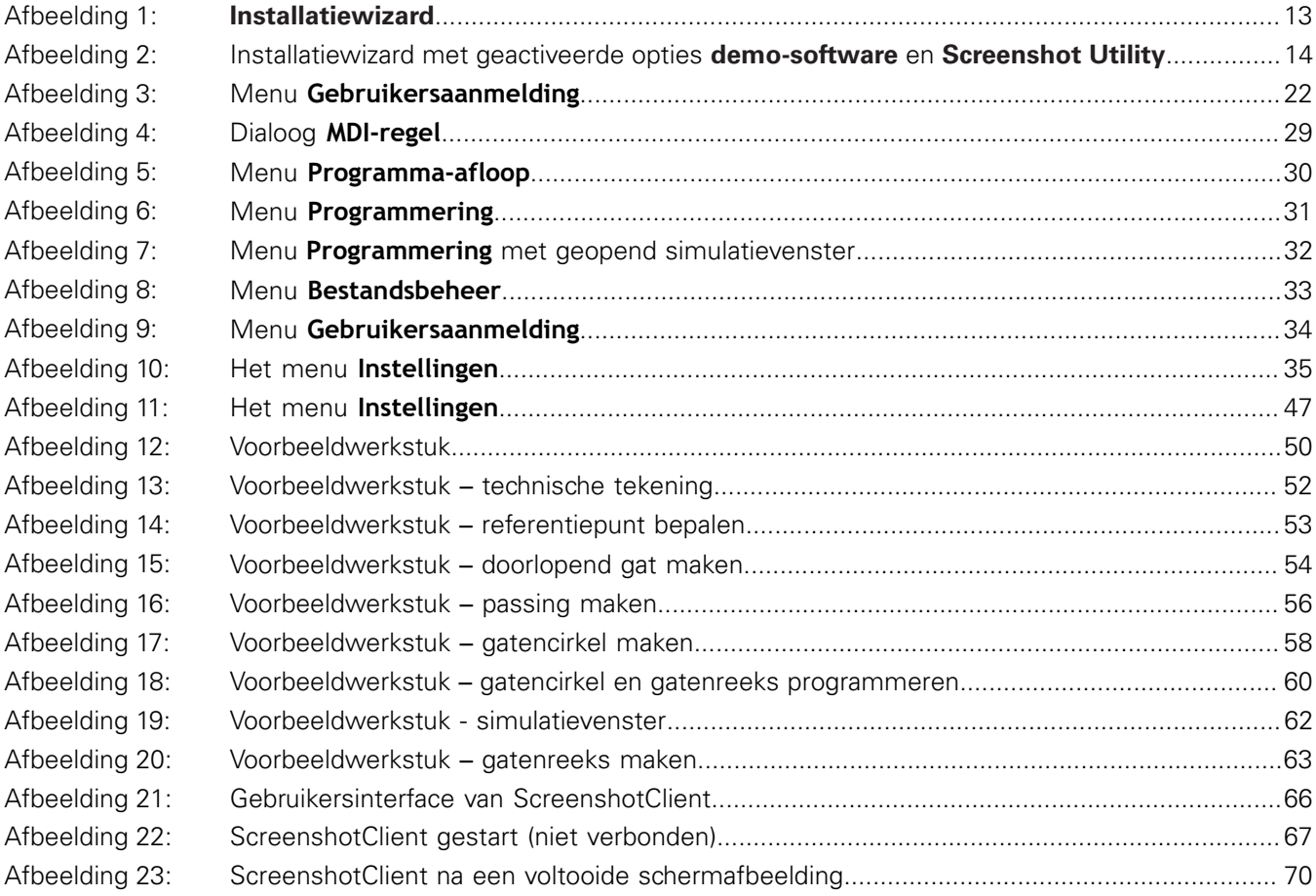

## **HEIDENHAIN**

**DR. JOHANNES HEIDENHAIN GmbH**

Dr.-Johannes-Heidenhain-Straße 5 **83301 Traunreut, Germany** +49 8669 31-0 FAX +49 8669 32-5061 E-mail: info@heidenhain.de

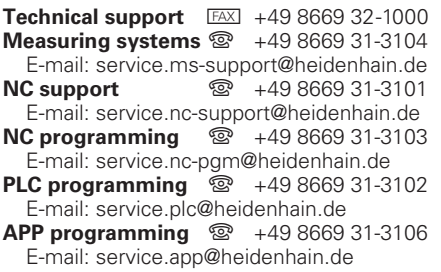

**www.heidenhain.de**